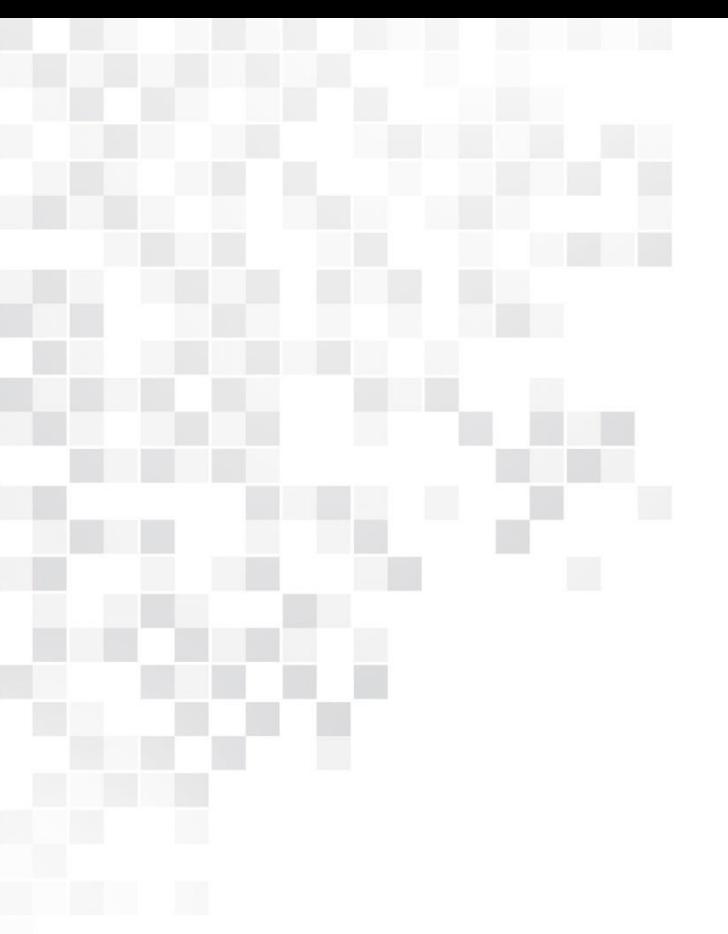

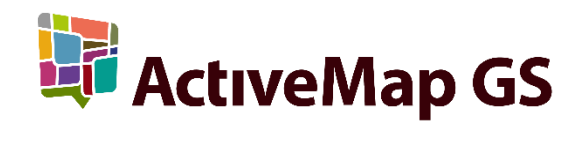

# ПРОГРАММНОЕ ОБЕСПЕЧЕНИЕ «**MapMobile GS**»

Версия 3.5

Руководство пользователя

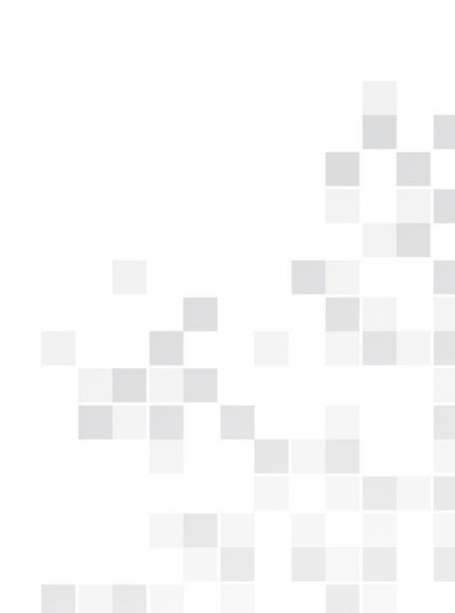

Казань 2016 г.

# **СОДЕРЖАНИЕ**

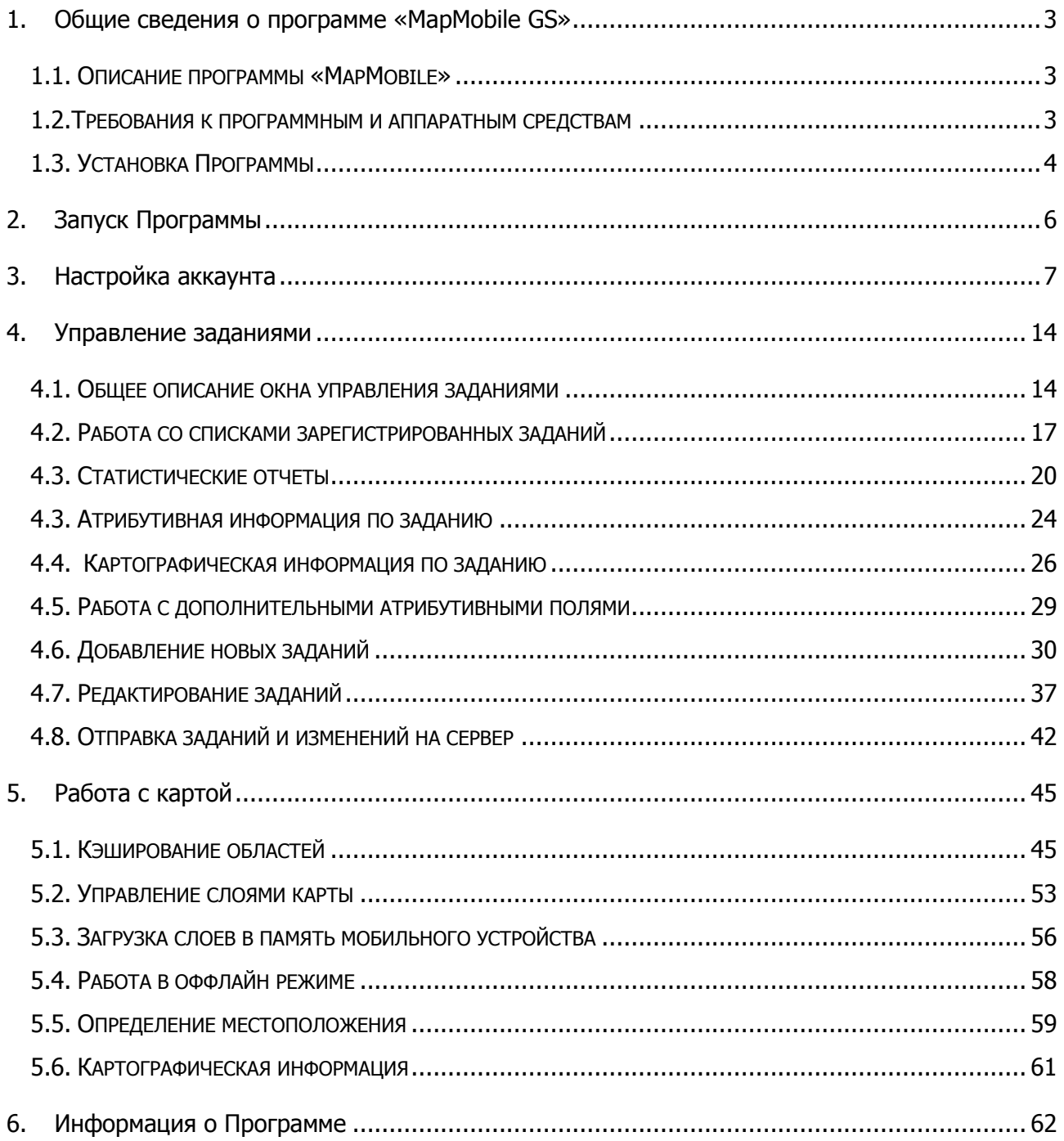

# <span id="page-2-0"></span>**1.Общие сведения о программе «MapMobile GS»**

## <span id="page-2-1"></span>**1.1. Описание программы «MapMobile»**

Программное обеспечение «MapMobile» (далее — Программа) представляет собой мобильное приложение для операционной системы iOS, реализующее клиентскую часть модуля управления заданиями программного комплекса «ActiveMap GS». Программа является логическим развитием программ «Ориентир» и «Мобильный геопортал», в ней на качественно новом уровне реализована работа с модулем заданий программного комплекса «ActiveMap GS». Программа предназначена для решения следующих задач:

- сбор информации о различных событиях, проблемах и нарушениях в режиме реального времени (с возможностями добавления медиа файлов, выполнения географической привязки полученных данных и синхронизации с серверными продуктами компании «ГрадоСервис»),
- формирование заданий для сотрудников ответственных ведомств,
- обратная связь и контроль за выполнением заданий,
- формирование статистики по заданиям,
- работа с заданиями в оффлайн-режиме,
- визуализация геоинформационных данных в онлайн и оффлайн режимах,
- кэширование участков карты (автоматическое и явное кэширование).

Функция автоматического кэширования карты доступна пользователям без авторизации в Программе. Ряд функций Программы доступен пользователям без авторизации в Программе и доступа к сети интернет:

- использование закэшированных на устройстве областей карты,
- добавление и сохранение заданий с возможностью их последующей отправки на любой сервер.

Для доступа к полному функционалу Программы необходимо обеспечить наличие сети Интернет, пройти регистрацию и авторизацию в Программе.

#### <span id="page-2-2"></span>**1.2.Требования к программным и аппаратным средствам**

Программа предназначена для работы на мобильных устройствах с операционной системой iOS 6.1 и выше.

## <span id="page-3-0"></span>**1.3. Установка Программы**

Для установки Программы на устройства с операционной системой iOS необходимо зайти в магазин приложений App Store и, воспользовавшись формой поиска приложений, найти приложение «MapMobile» (**[Рисунок](#page-3-1) 1**). При нажатии кнопки «Установить» начнется процесс загрузки Программы на устройство. По завершении процесса загрузки на экране устройства отобразится ярлык запуска Программы (**[Рисунок](#page-4-0) 2**).

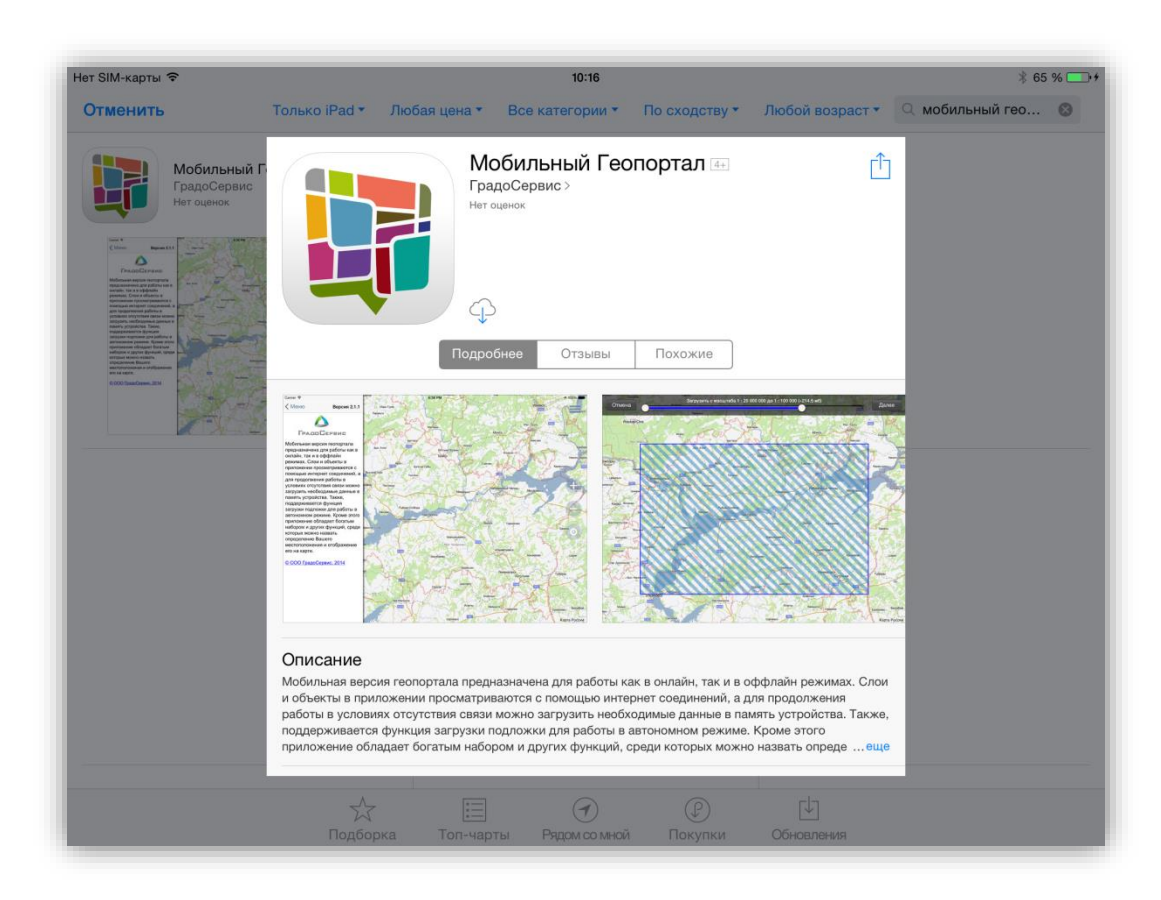

<span id="page-3-1"></span>**Рисунок 1 — Поиск приложения в App Store**

<span id="page-4-0"></span>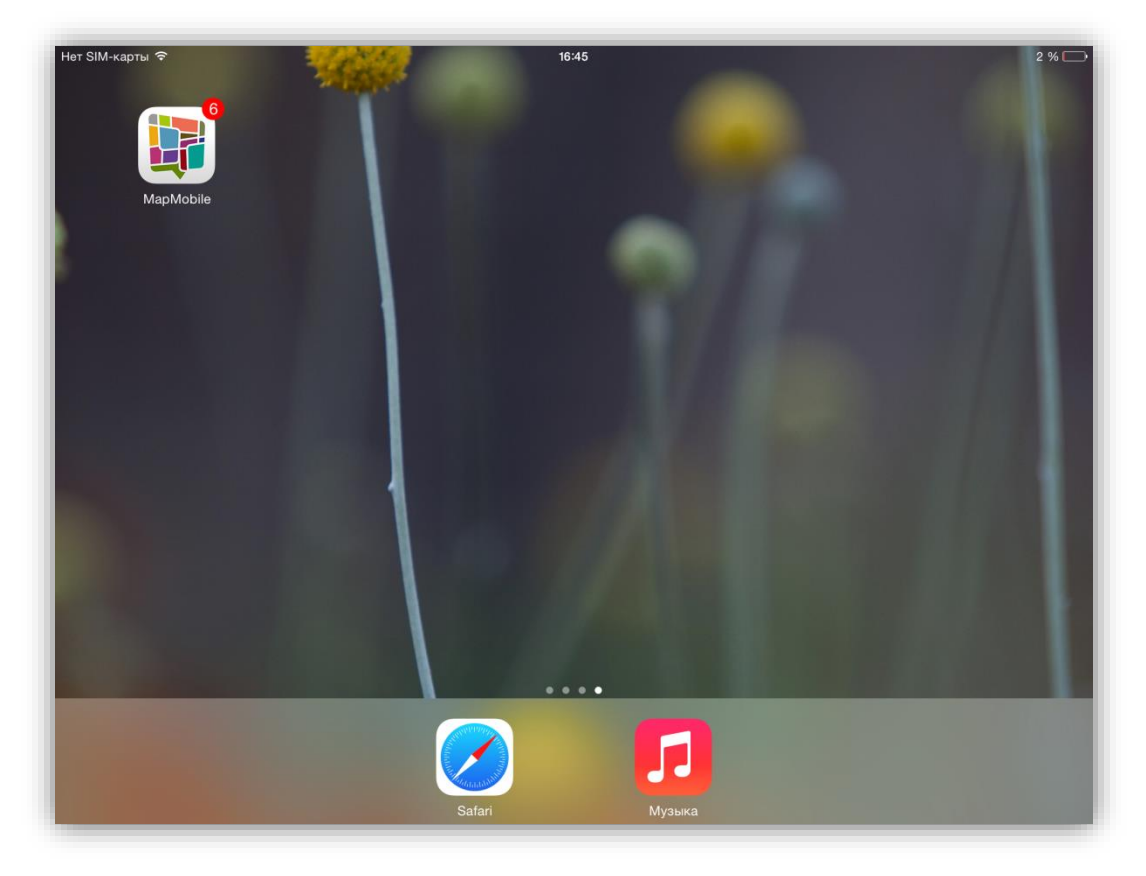

**Рисунок 2 — Ярлык Программы на экране мобильного устройства**

# <span id="page-5-0"></span>**2. Запуск Программы**

Для запуска Программы используйте ярлык Программы. Загрузится главное окно Программы с электронной картой Российской Федерации (**[Рисунок](#page-5-1) 3**). Главное окно Программы содержит следующие элементы:

- 1) электронная карта,
- 2) кнопка «Настройки»,
- 3) кнопка «Управление слоями» (становится доступной после авторизации в Программе),
- 4) кнопка «Приближение»,
- 5) кнопка «Отдаление»,
- 6) кнопка «Мое местоположение».

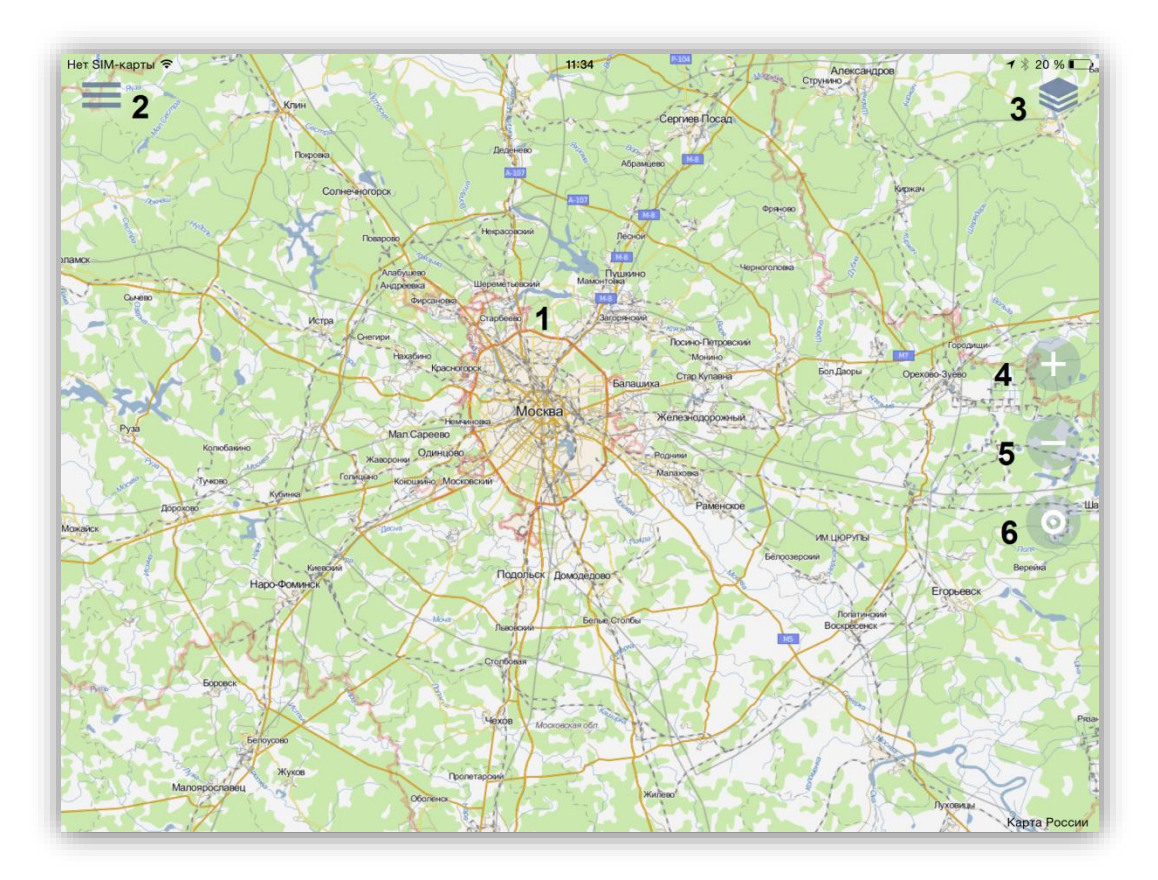

<span id="page-5-1"></span>**Рисунок 3 — Главное окно Программы**

# <span id="page-6-0"></span>**3. Настройка аккаунта**

При нажатии кнопки «Настройки» откроется боковая панель навигации, предназначенная для настройки аккаунта, управления заданиями и управления подложками карты (**[Рисунок](#page-6-1) 4**).

Раздел «Профиль» предназначен для настройки аккаунта и входа в Программу. Для настройки соединения с сервером и авторизации в Программе необходимо нажать кнопку «Войти». Отобразится окно «Автовход» (**[Рисунок](#page-7-0) 5**), предназначенное для настройки аккаунтов для работы в Программе. После нажатия кнопки «Добавить» откроется окно добавления нового аккаунта (**[Рисунок](#page-8-0) 6**).

Для авторизации в Программе зарегистрированным пользователям необходимо ввести регистрационные данные (адрес сервера, логин и пароль), после чего нажать кнопку «Войти».

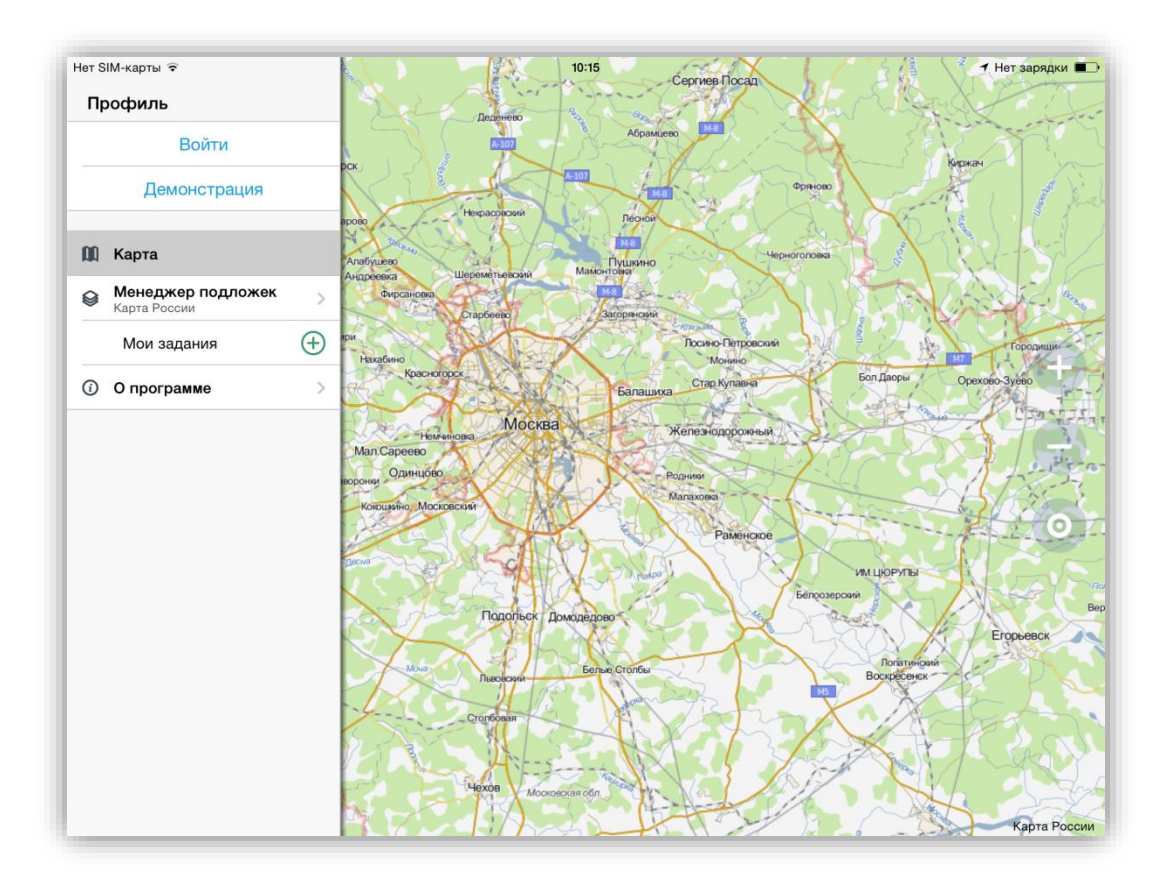

<span id="page-6-1"></span>**Рисунок 4 — Окно настроек**

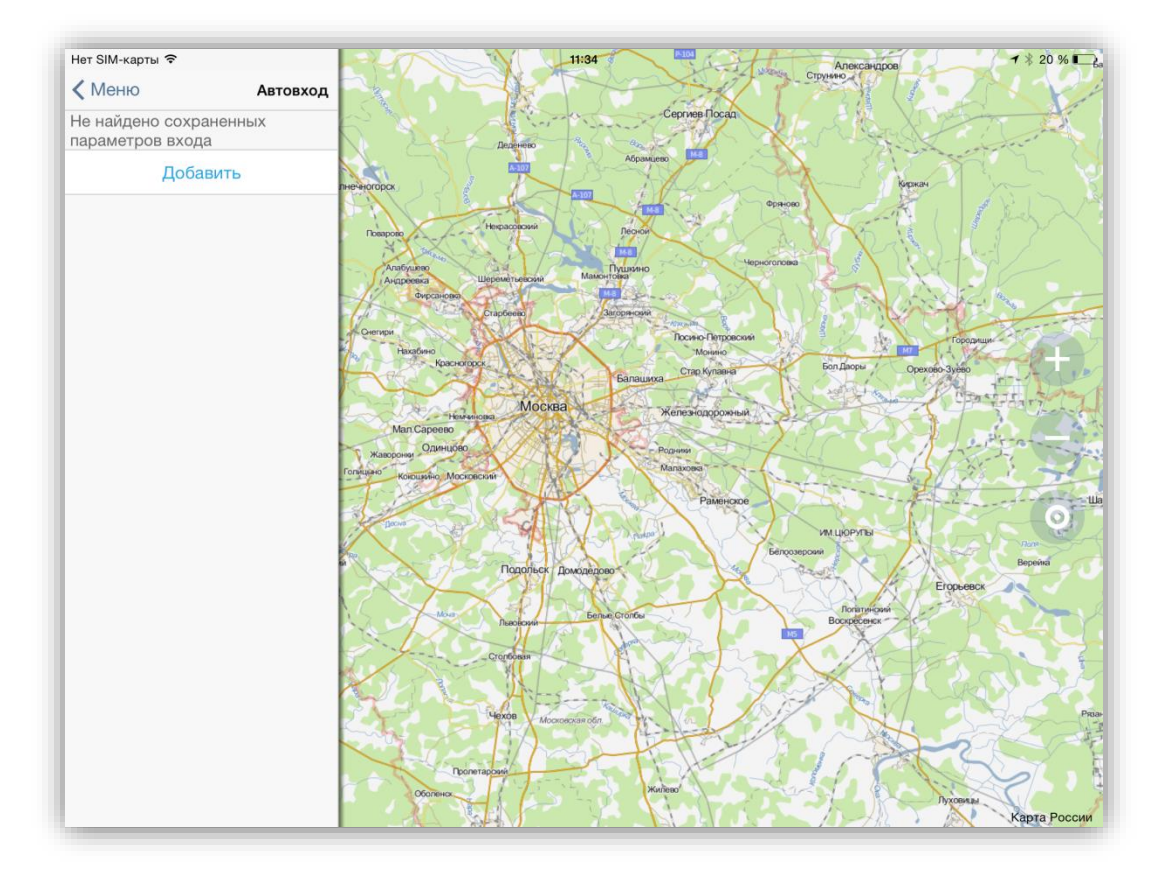

**Рисунок 5 — Окно настройки аккаунта**

<span id="page-7-0"></span>Незарегистрированным в Программе пользователям необходимо пройти предварительную регистрацию для работы в Программе. Для этого необходимо в поле «Сервер» указать адрес сервера и нажать кнопку «Регистрация» (**[Рисунок](#page-8-0) 6**). Произойдет переход к регистрационной форме (**[Рисунок](#page-8-1) 7**). После заполнения регистрационных полей нажмите кнопку «Зарегистрировать», расположенную в нижней части регистрационной формы. При успешной регистрации в Программе на указанный Вами e-mail будет отправлено информационное письмо, содержащее Ваши регистрационные данные — логин и пароль. При успешной регистрации нового пользователя произойдет его автоматическая авторизация в Программе.

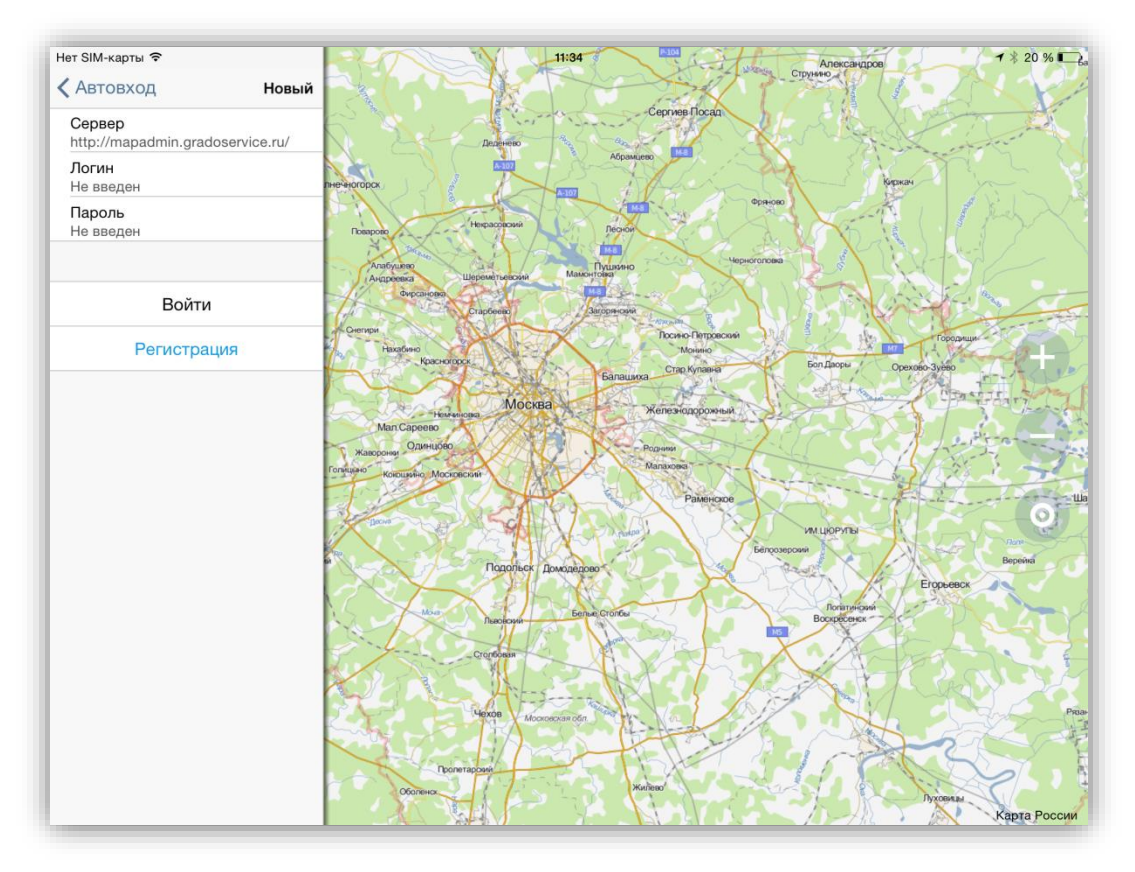

**Рисунок 6 — Добавление нового аккаунта**

<span id="page-8-0"></span>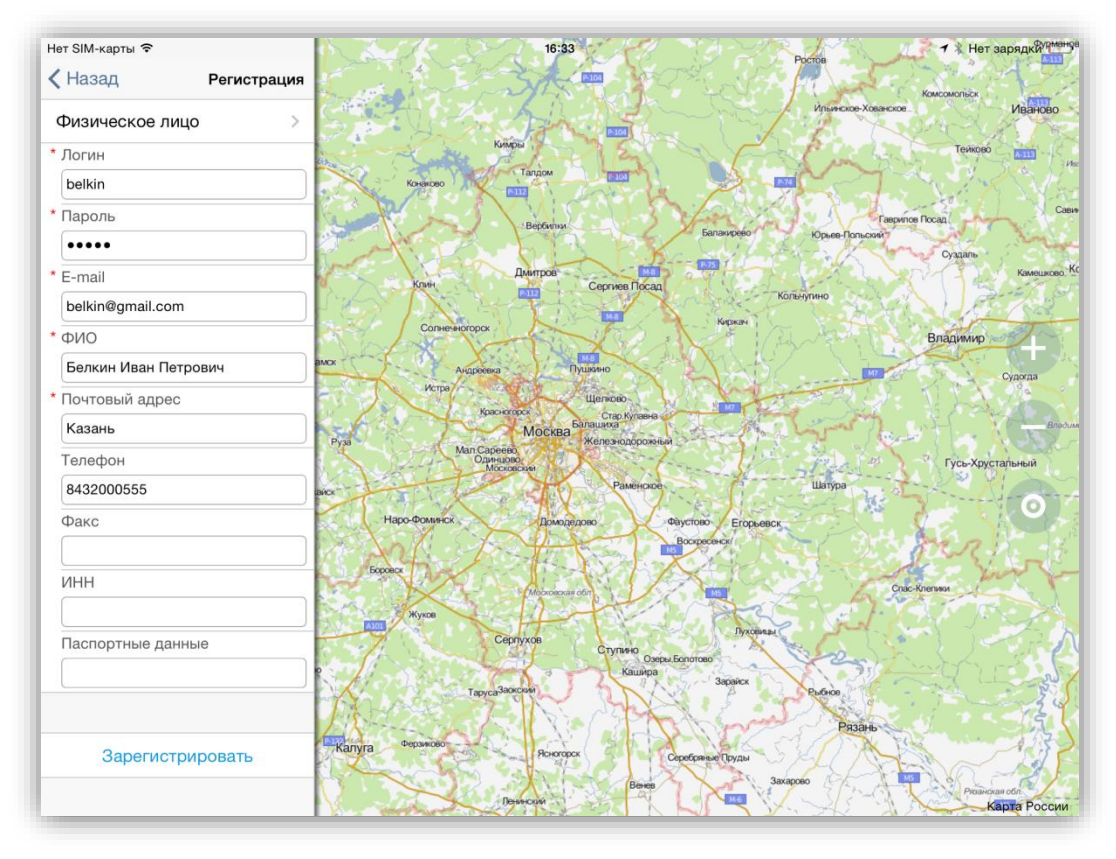

<span id="page-8-1"></span>**Рисунок 7 — Регистрация в Программе**

После авторизации в Программе в разделе «Профиль» будут отображены регистрационные данные пользователя (адрес сервера и имя пользователя; **[Рисунок](#page-9-0) 8**). Кнопка «Информация», расположенная справа от имени пользователя, позволит перейти к окну просмотра подробной информации по аккаунту (**[Рисунок](#page-10-0) 9**):

- регистрационные данные пользователя (ФИО, организация, роль, время последнего входа),
- информация по используемому серверу (версия программного обеспечения, адрес сервера, порт подключения),
- информация по используемым справочникам (время последней синхронизации, список справочников с количеством загруженных элементов).

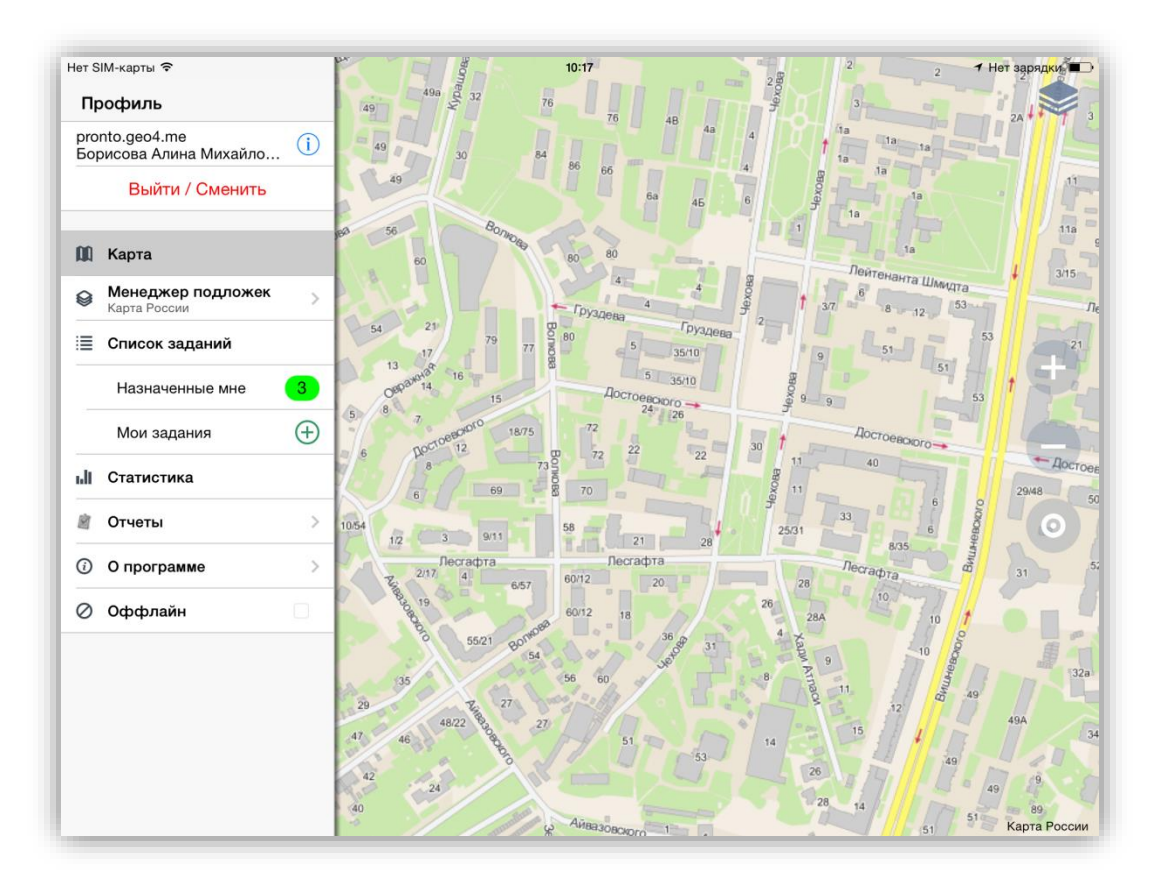

<span id="page-9-0"></span>**Рисунок 8 — Отображение регистрационных данных пользователя**

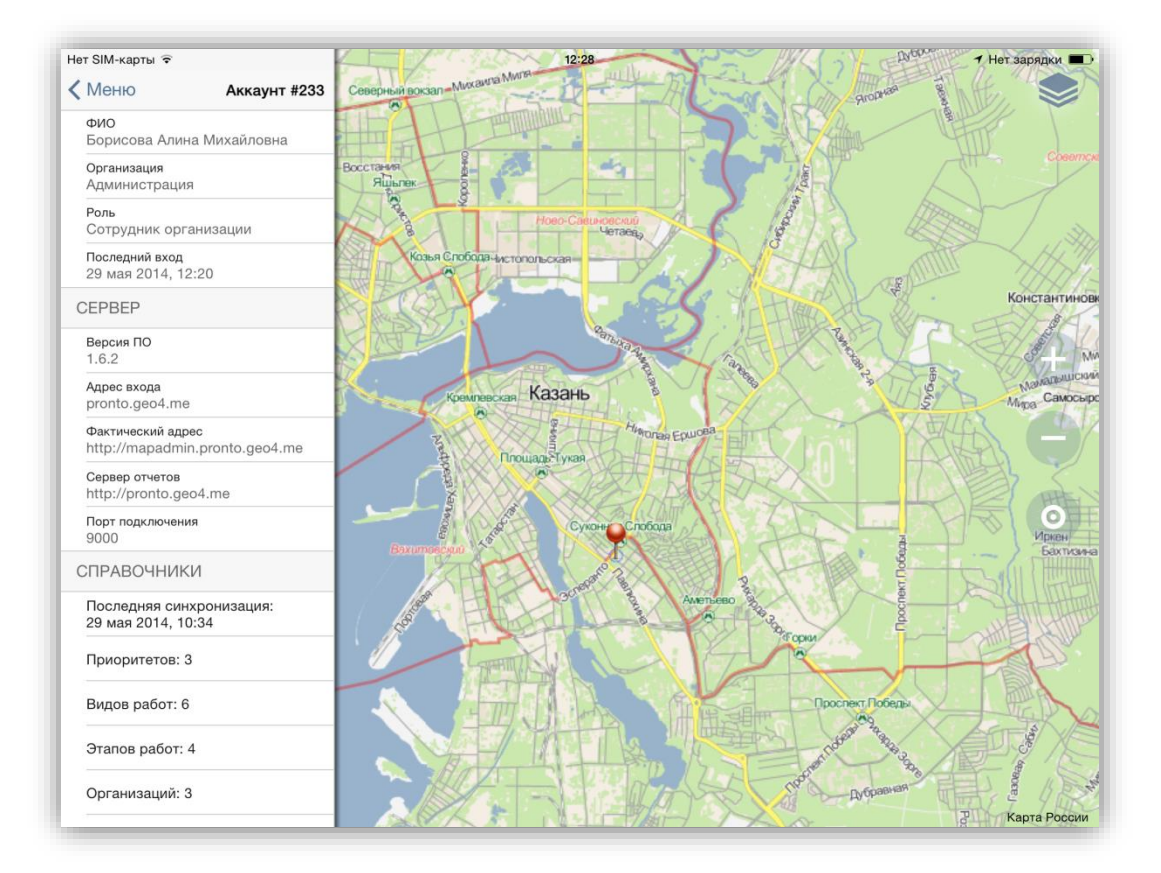

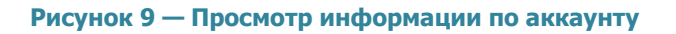

<span id="page-10-0"></span>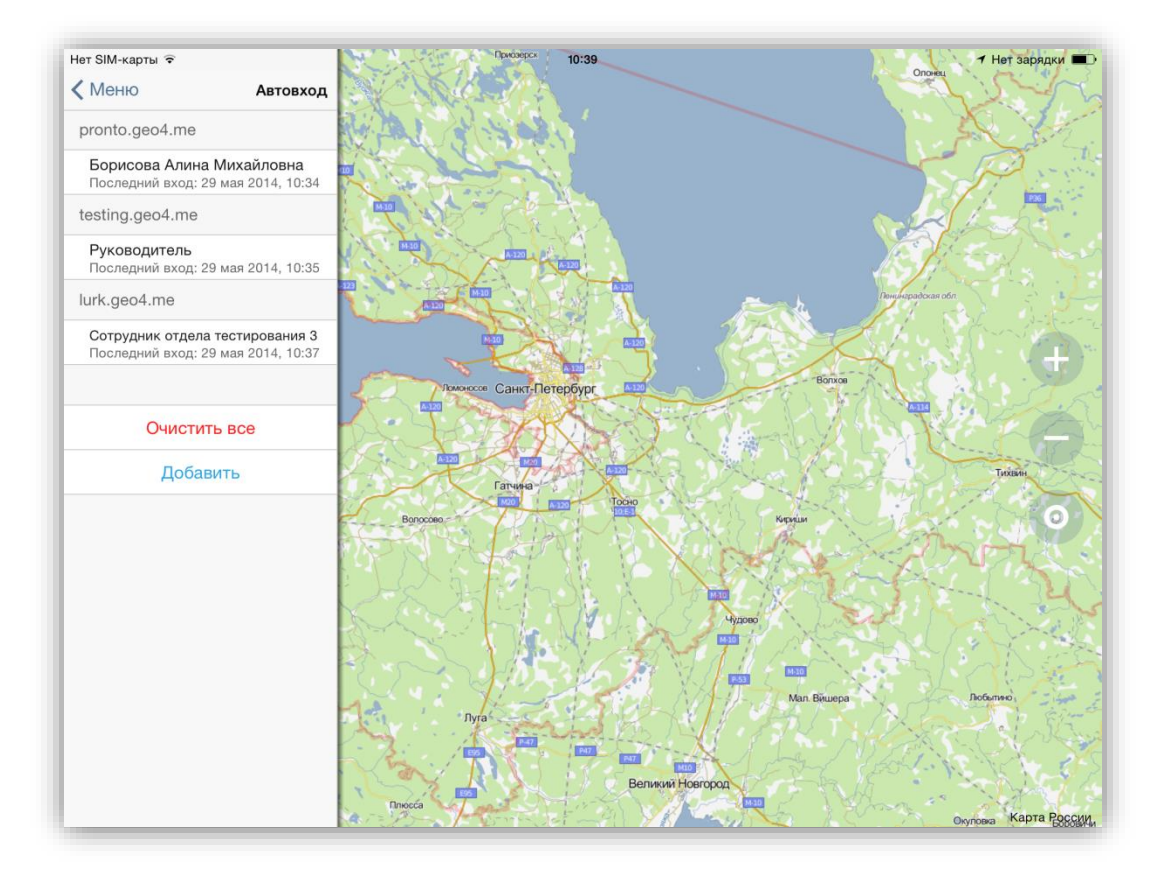

<span id="page-10-1"></span>**Рисунок 10 — Список сохраненных аккаунтов**

Для работы в Программе под другим аккаунтом необходимо сначала нажать кнопку «Выйти/Сменить» (для выхода из текущего аккаунта), затем кнопку «Войти». Произойдет переход к окну «Автовход», в котором будут отображены список серверов и все добавленные аккаунты (**[Рисунок](#page-10-1) 10**). Для авторизации в Программе с сохраненными аккаунтами достаточно будет выделить аккаунт в списке нажатием «tap» («короткое нажатие»). Для удаления аккаунта необходимо выделить его в списке нажатием «drag» («перемещение») справа налево и нажать кнопку «Удалить» (**[Рисунок](#page-11-0) 11**). Для удаления всех сохраненных аккаунтов необходимо нажать кнопку «Очистить все» и подтвердить намерение удаления всех параметров входа в окне подтверждения.

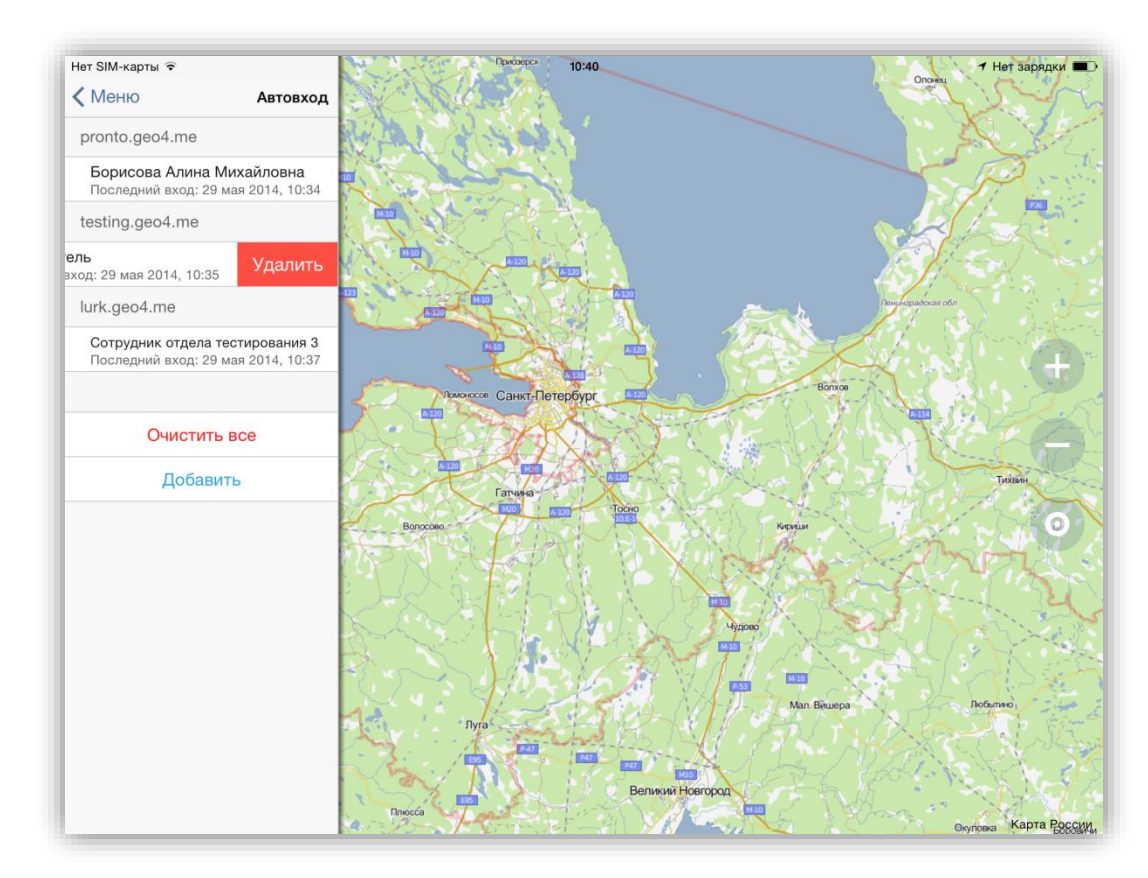

**Рисунок 11 — Удаление выбранных аккаунтов**

<span id="page-11-0"></span>Незарегистрированные пользователи могут также воспользоваться демо-входом на демонстрационный сервер для ознакомления с Программой. Для этого достаточно нажать кнопку «Демонстрация» в разделе «Профиль». Произойдет переход на демонстрационный сервер **<http://mapadmin.demo.geo4.me/>** (**[Рисунок](#page-12-0) 12**).

Поля «Сервер», «Логин» и «Пароль» обязательны для заполнения. При попытке войти в Программу без ввода указанных параметров Программа выдаст соответствующие сообщения о необходимости заполнения полей.

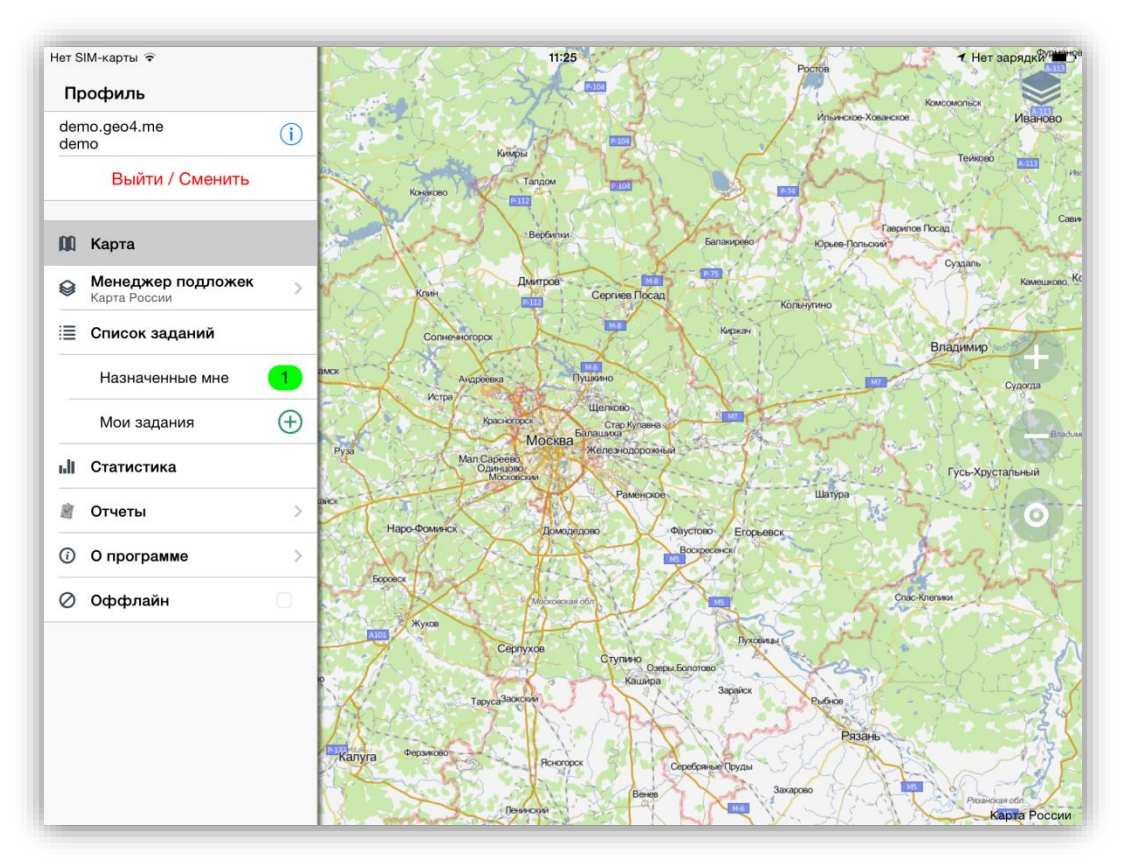

<span id="page-12-0"></span>**Рисунок 12 — Демо-вход в Программу**

## <span id="page-13-1"></span><span id="page-13-0"></span>**4. Управление заданиями**

## **4.1. Общее описание окна управления заданиями**

Окно управления заданиями предназначено для выполнения следующих действий:

- просмотра зарегистрированных на сервере заданий,
- добавления новых заданий и их последующей отправки на сервер,
- изменения заданий и последующей отправки изменений на сервер,
- формирования статистических отчетов по заданиям.

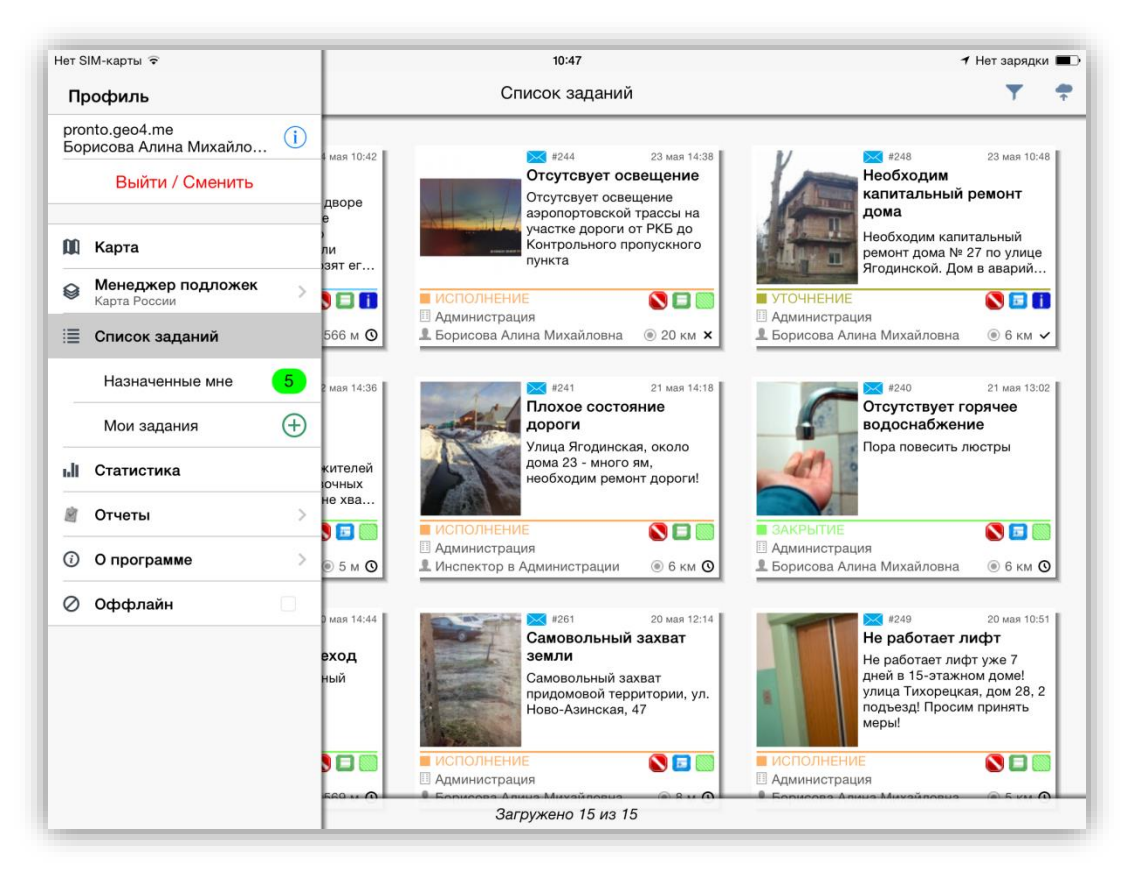

**Рисунок 13 — Список зарегистрированных на сервере заданий**

<span id="page-13-2"></span>Боковое меню навигации содержит разделы для управления заданиями (при выборе раздела произойдет переход к соответствующему списку заданий):

- «Список заданий» список всех зарегистрированных на сервере заданий (**[Рисунок](#page-13-2) 13**),
- «Назначенные мне» список назначенных на пользователя заданий (**[Рисунок](#page-14-0) 14**),
- «Мои задания» список добавленных пользователем заданий (**[Рисунок](#page-14-1) 15**),

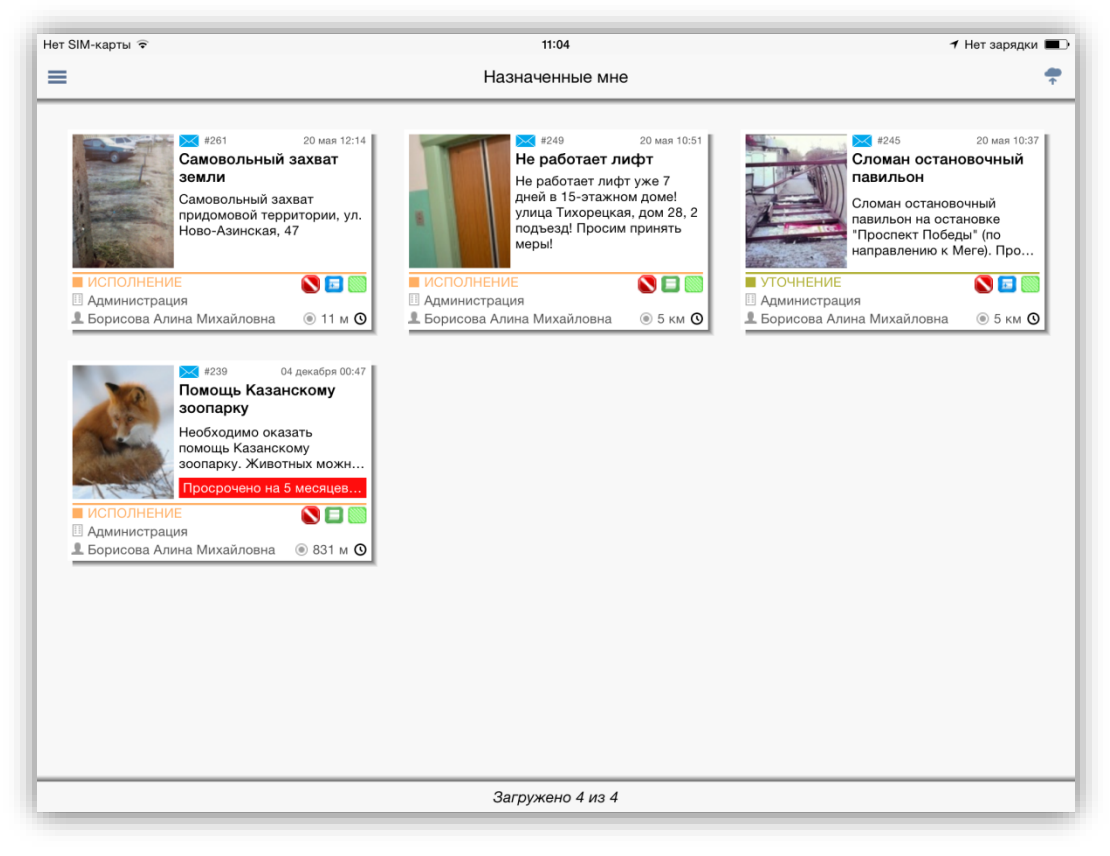

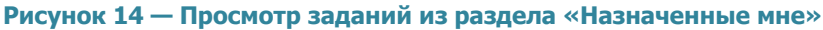

<span id="page-14-0"></span>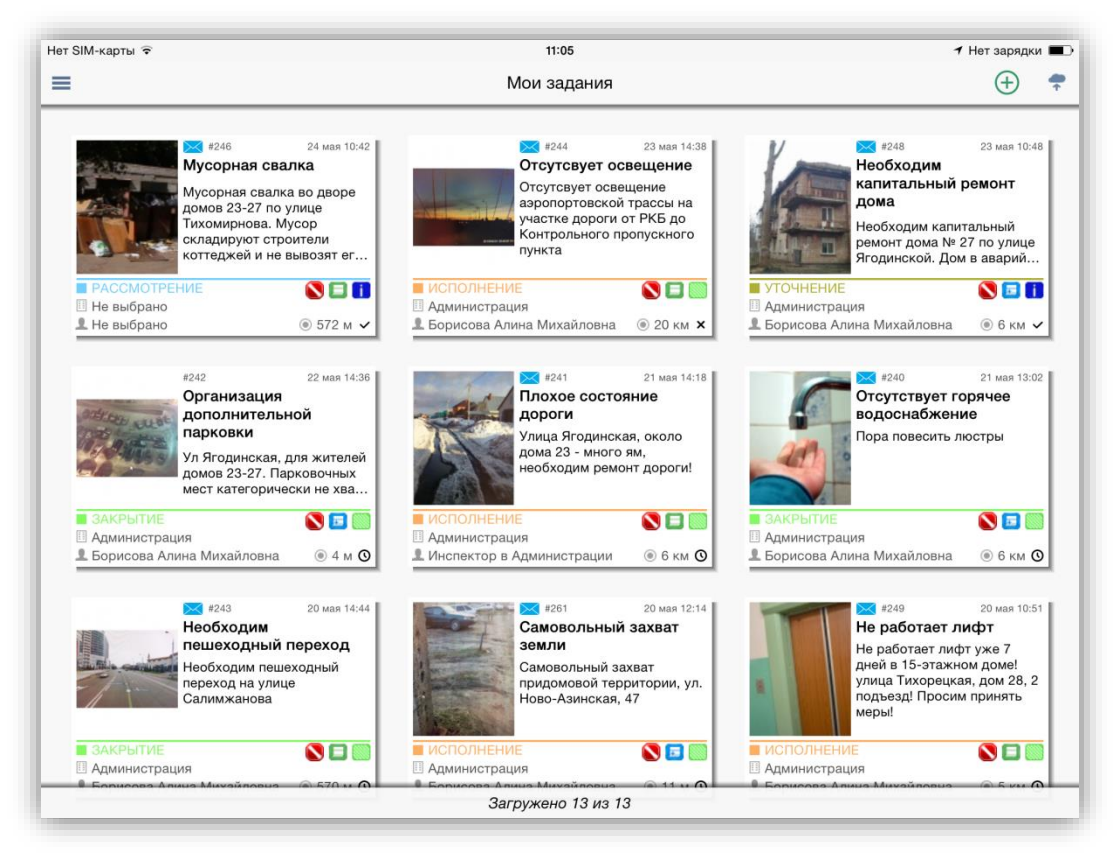

**Рисунок 15 — Просмотр заданий из раздела «Мои задания»**

<span id="page-14-1"></span>Боковое меню навигации также содержит разделы для формирования отчетов:

- «Статистика» для перехода к окну формирования статистических отчетов по заданиям,
- «Отчеты» для просмотра отчетов по заданиям, доступным на web-сервисе MapSurfer GS.

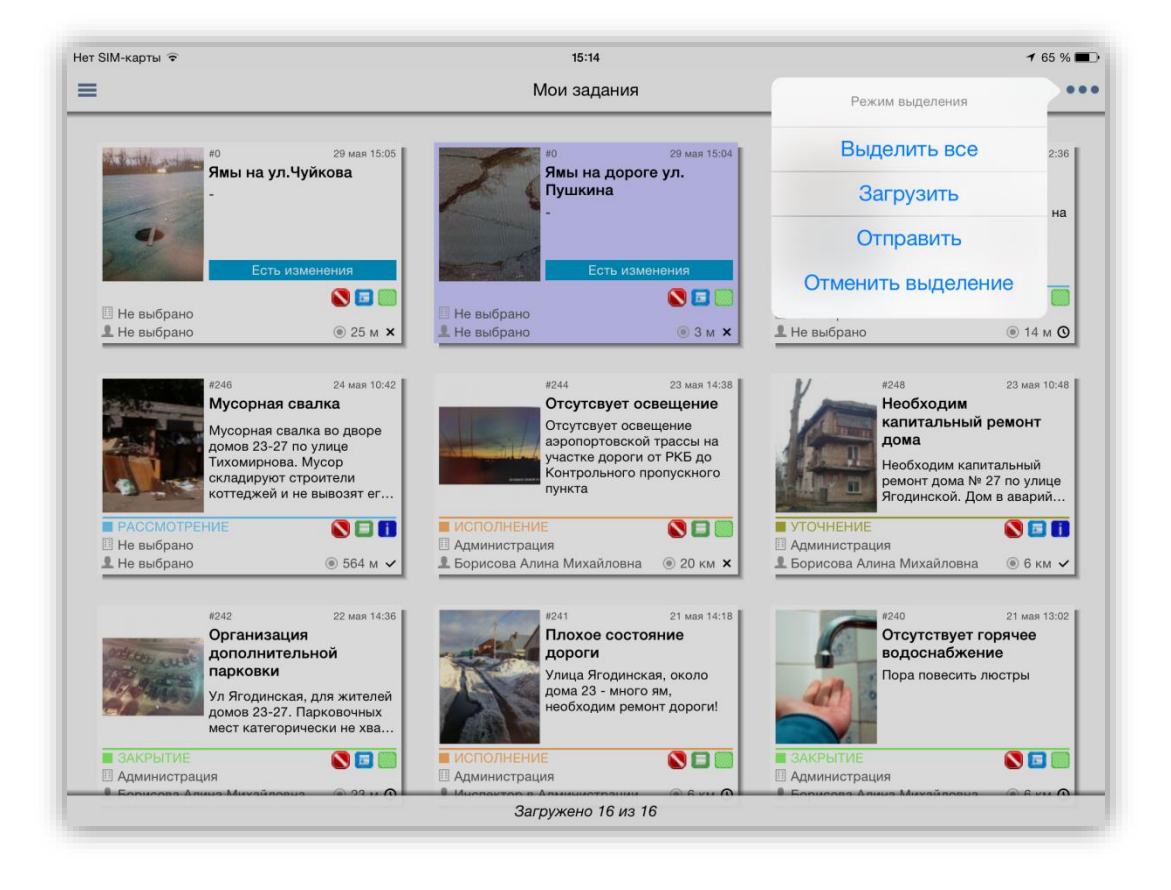

**Рисунок 16 — Меню режима выделения заданий в списке «Мои задания»**

<span id="page-15-0"></span>Для заданий из списков «Список заданий», «Назначенные мне» и «Мои задания» доступны групповые операции. При выделении заданий нажатиями «press» («длительное нажатие») в списке «Мои задания» отобразится меню режима выделения, содержащее разделы (**[Рисунок](#page-15-0) 16**):

- выделить все (выделения всех заданий в списке для совершения с ними определенных действий),
- загрузить (загрузка заданий в память устройства для возможности работы с заданиями в режиме оффлайн),
- отправить (отправка выделенных заданий на сервер),
- отменить выделение (снятие выделения с заданий).

Более подробно работа с указанными списками заданий описана в разделах **«[4.2.](#page-16-0)  [Работа со списками зарегистрированных заданий»](#page-16-0), «4.7[. Добавление новых](#page-29-0)**  **[заданий»](#page-29-0)**, работа со статистическими отчетами и отчетами по выпоненным заданиям — в разделе «**4.3. [Отчеты](#page-19-0)**».

#### **4.2. Работа со списками зарегистрированных заданий**

<span id="page-16-0"></span>При выборе раздела «Список заданий» отобразится список всех зарегистрированных на сервере заданий, доступных для данного пользователя (**[Рисунок](#page-13-2) 13**). Возможности видимости и редактирования заданий определяются ролью пользователя в Программе. Далее в руководстве условимся использовать понятие «задания» только для доступных пользователю заданий в соответствии с его ролью в Программе.

Задания в списке расположены в порядке убывания по дате добавления. Задания расположены в виде представления «Плитка». Плитка для каждого задания содержит следующую информацию (**[Рисунок](#page-13-2) 13**):

- основная фотография задания (если имеется),
- значок «непрочитанное задание» (в виде синего конвертика, только для непрочитанных заданий),
- номер задания (ID),
- дата и время создания задания,
- заголовок задания,
- описание задания,
- надпись «Просрочено» с указанием количества дней просрочки (для заданий с просроченными сроками исполнения),
- надпись «Есть изменения» (для измененных Вами заданий; если изменения еще не были отправлены на сервер, или попытка отправки изменений на сервер завершилась неудачей),
- этап работы (рассмотрение, исполнение, уточнение, закрытие),
- название организации, на которую назначено задание (или вариант «Не выбрано» для заданий, не назначенных на конкретную организацию),
- исполнитель задания (или вариант «Не выбрано» для заданий, не назначенных на конкретного исполнителя),
- эмблема организации, к которой относится автор задания,
- иконка приоритета задания,
- иконка вида работ,
- расстояние до места происшествия события (только для заданий с геопривязкой),

иконка стадии задания (в работе, отказано, завершено).

Срок исполнения назначенного задания зависит от вида работ и настраивается администратором через web-интерфейс сервиса «MapAdmin GS».

Обновить список заданий путем синхронизации с сервером можно с помощью движения «drag» («перемещение») сверху вниз.

В верхней части окна «Список заданий» расположены следующие кнопки:

- кнопка «Фильтр»,
- кнопка «Отправить изменения».

С помощью кнопки настройки фильтра Вы сможете провести фильтрацию заданий в списке по следующим параметрам (**[Рисунок](#page-18-0) 17**):

- 1) ID (номер задания),
- 2) этапы работ (рассмотрение, исполнение, уточнение, закрытие),
- 3) приоритеты (например, плановые, дополнительные и др.),
- 4) стадии (все, отказанные, в работе, завершенные).

Фильтрация по номеру задания (ID) исключает фильтрацию по остальным параметрам.

Кнопка «Отправить изменения» предназначена для отправки измененной информации по заданиям на сервер. Задания, измененные Вами, будут отмечены надписями «Есть изменения» (**Рисунок 16**). При нажатии кнопки «Отправка изменений» на сервер будут отправлены все изменения по всем заданиям. При успешной отправке задания будут изменены, надписи «Есть изменения» исчезнут.

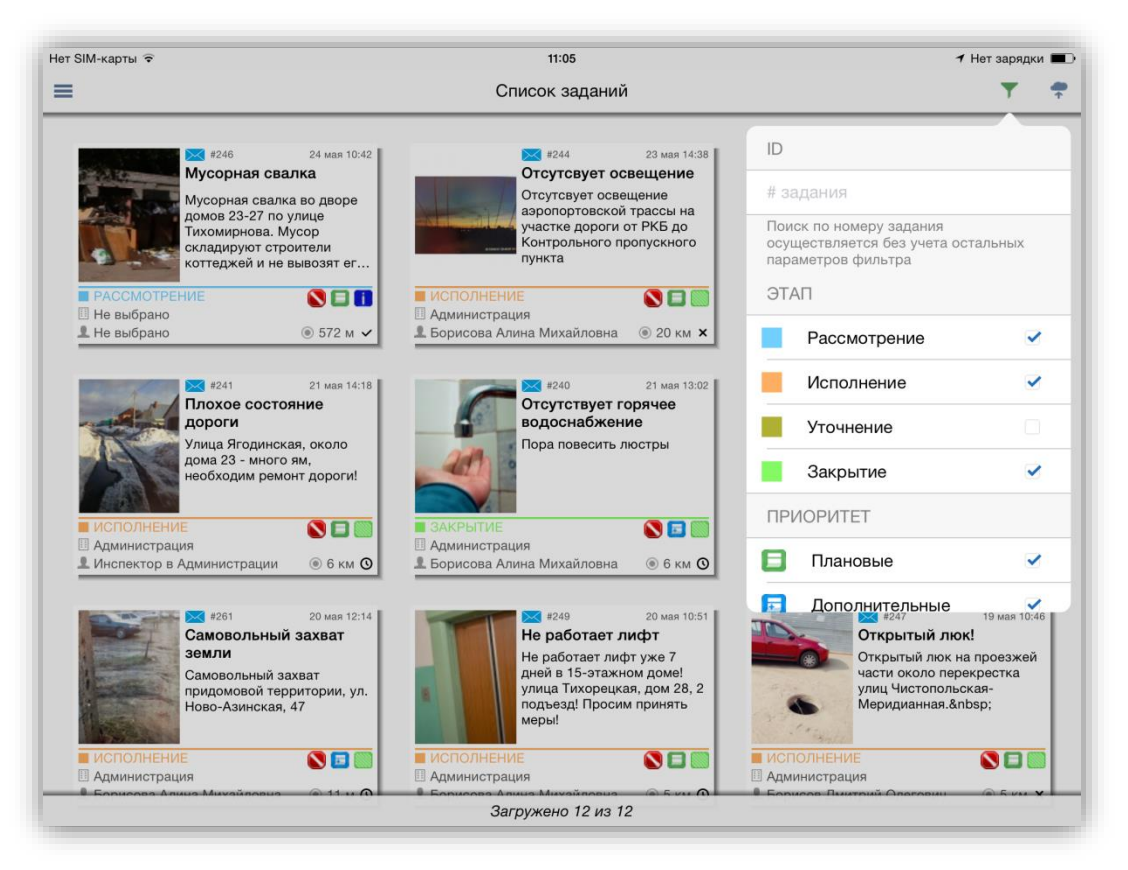

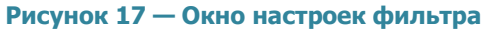

<span id="page-18-0"></span>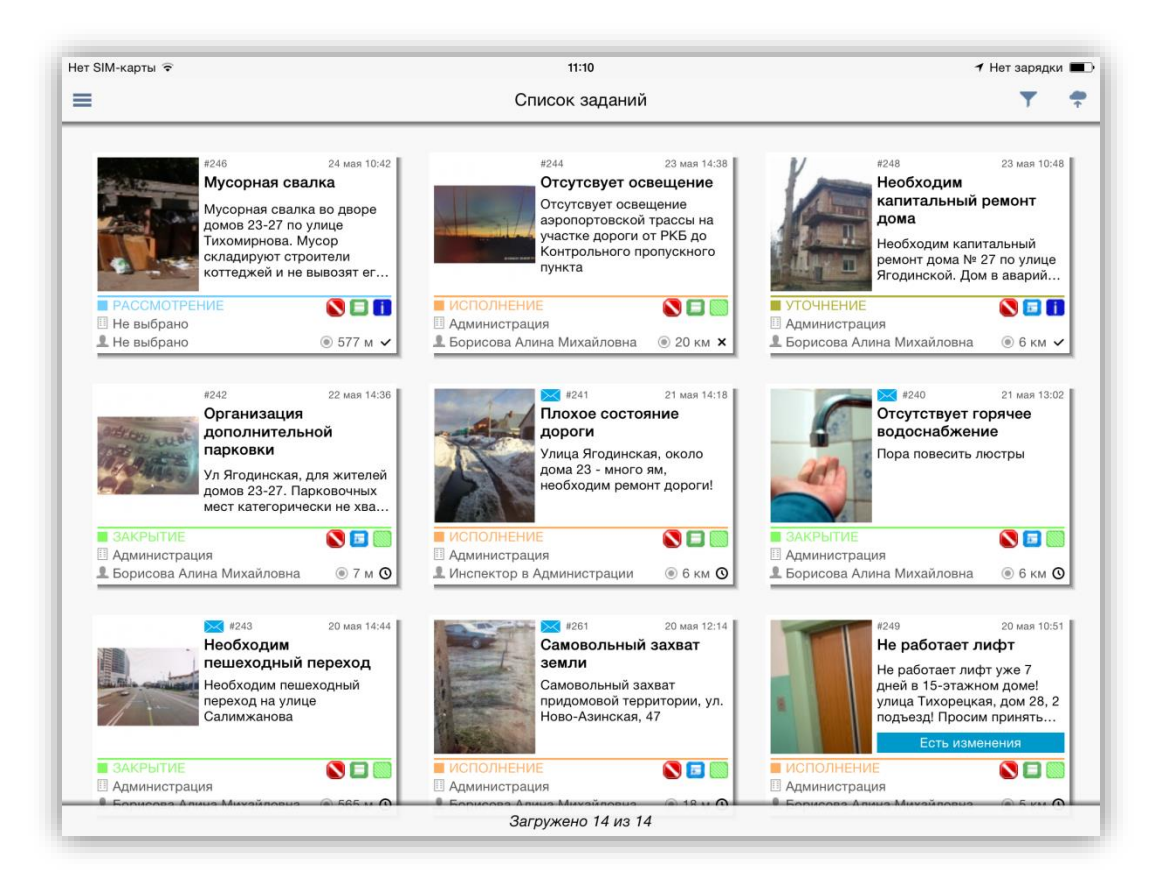

**Рисунок 18 — Отображение измененных заданий в списке**

При выборе раздела «Назначенные мне» отобразится список всех зарегистрированных на сервере заданий, назначенных Вам на исполнение (**[Рисунок](#page-14-0) 14**). Окно «Назначенные мне» имеет вид, подобный виду окна «Список», отличие состоит лишь в отсутствии фильтра.

## **4.3. Отчеты**

<span id="page-19-0"></span>Боковое меню навигации окна управления заданиями содержит следующие разделы для формирования отчетов:

- «Статистика» для формирования и просмотра статистических отчетов по заданиям,
- «Отчеты» для отображения отчетов, построенных через web-интерфейс сервиса MapSurfer GS.

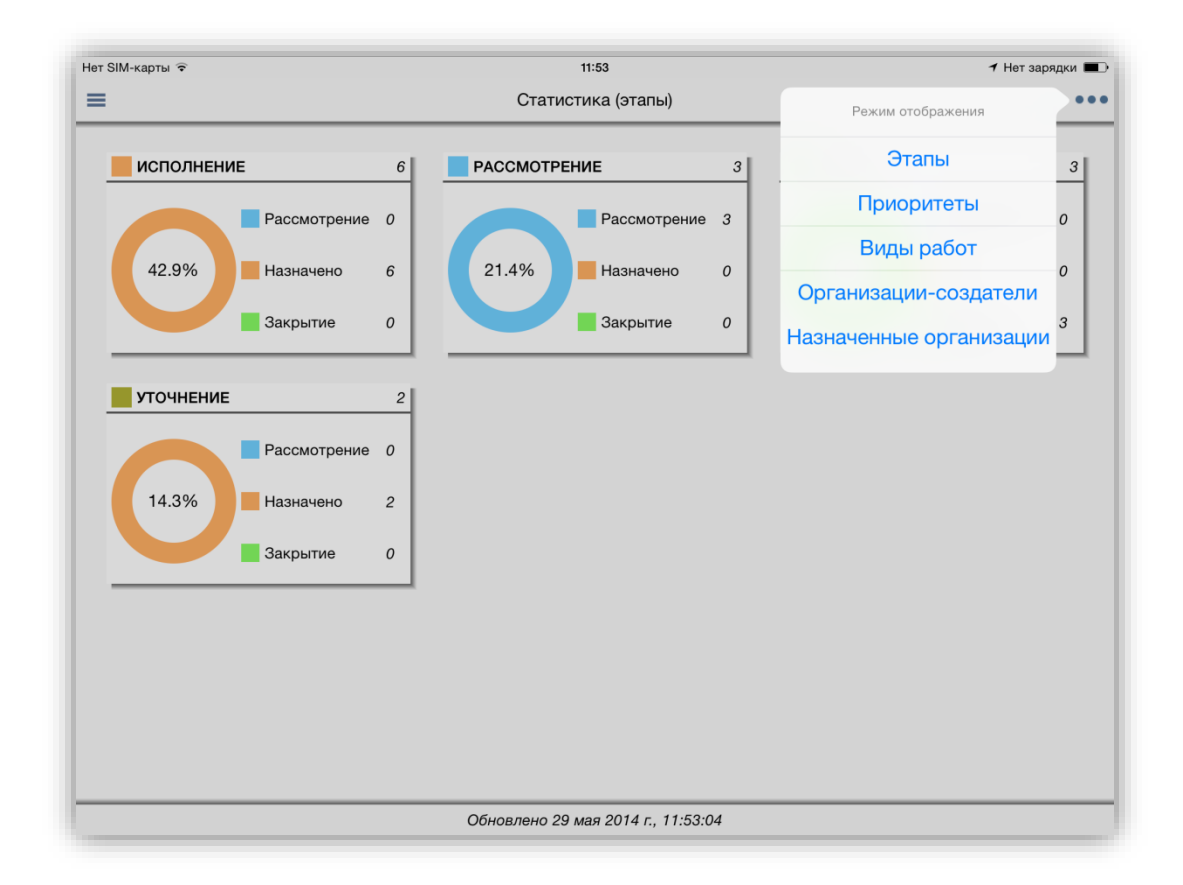

**Рисунок 19 — Выбор вида отчета**

<span id="page-19-1"></span>При выборе раздела «Статистика» Вы перейдете к окну формирования статистических отчетов. Доступны следующие виды отчетов по заданиям **([Рисунок](#page-19-1) 19**):

- по этапам,
- $\checkmark$  по приоритетам,
- по видам работ,
- по организациям-создателям,
- по назначенным организациям.

Список видов отчетов откроется после нажатия кнопки «Дополнительно».

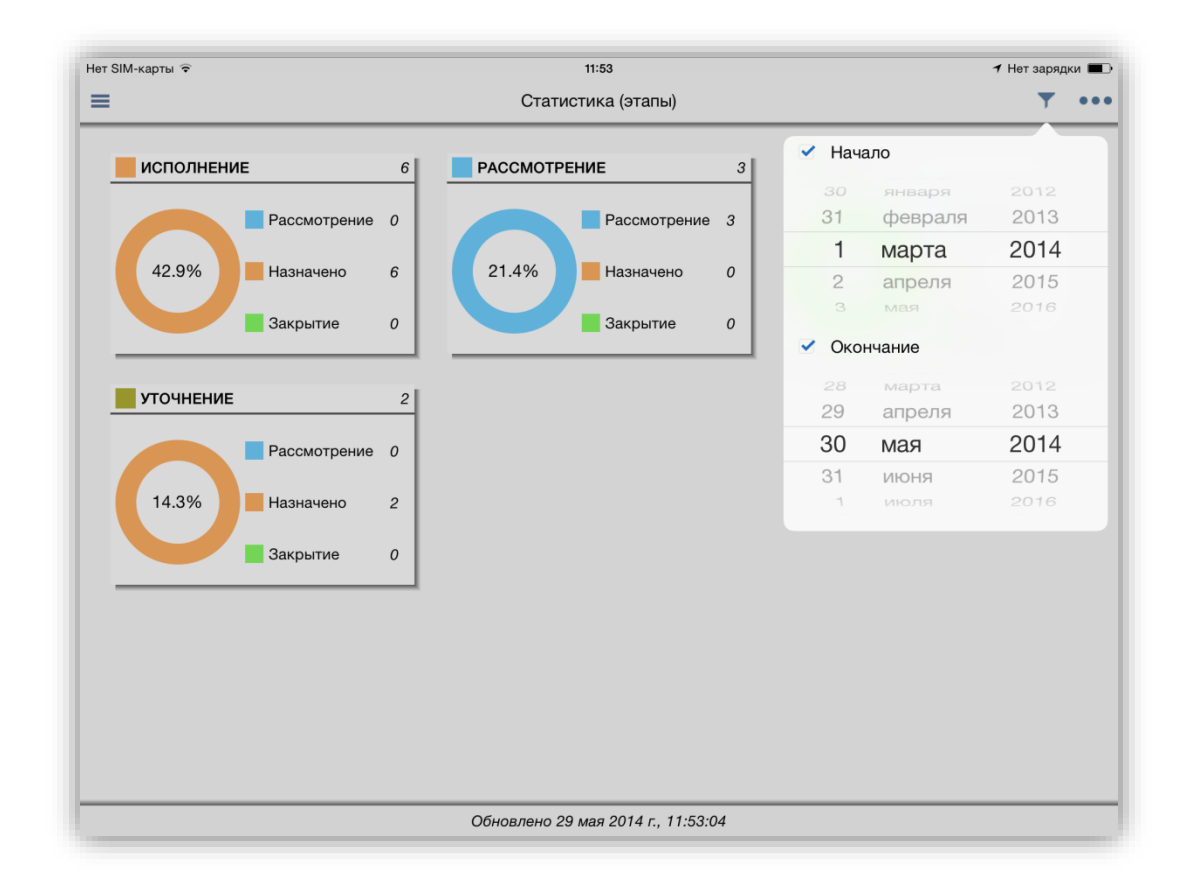

**Рисунок 20 — Задание временного интервала для отчета**

<span id="page-20-0"></span>В окне «Статистика» Вы также сможете задать временной интервал для отчета с помощью кнопки «Фильтр» (дату начала и/или дату окончания; **[Рисунок](#page-20-0) 20**). По умолчанию отчет формируется по всем заданиям, независимо от даты.

После задания параметров будет сформирован соответствующий статистический отчет (**[Рисунок](#page-21-0) 21**).

При выборе раздела «Отчеты» на боковой панели навигации отобразится список доступных отчетов web-сервиса MapSurfer GS (**[Рисунок](#page-21-1) 22**). Для открытия отчета достаточно выделить его название в списке нажатием «tap» (**[Рисунок](#page-22-0) 23**). Для формирования некоторых отчетов может понадобиться ввод дополнительных параметров (например, временной интервал, название организации; **[Рисунок](#page-22-1) 24**).

![](_page_21_Figure_0.jpeg)

#### **Рисунок 21 — Отчет по видам работ**

<span id="page-21-0"></span>![](_page_21_Picture_86.jpeg)

#### <span id="page-21-1"></span>**Рисунок 22 — Список отчетов, доступных на сервисе MapSurfer GS**

![](_page_22_Picture_72.jpeg)

#### **Рисунок 23 — Просмотр отчета с web-сервиса MapSurfer GS**

<span id="page-22-0"></span>![](_page_22_Figure_2.jpeg)

<span id="page-22-1"></span>**Рисунок 24 — Ввод дополнительных параметров для формирования отчета**

#### <span id="page-23-0"></span>**4.4. Атрибутивная информация по заданию**

При нажатии на плитку задания в «Списке заданий» откроется окно «Задание», предназначенное для просмотра и редактирования подробной информации по заданию и управления заданием. В окне отображается следующая информация по заданию

(**[Рисунок](#page-24-0) 25**):

- автор задания,
- заголовок,
- описание,
- медиа файлы,
- местоположение (отмеченная точка на карте с доступом к сервисам «Перейти» (переход к карте), «Маршрут», «Панорама»),
- комментарии к заданию,
- стадия задания,
- приоритет задания,
- вид работ,
- организация-создатель,
- этап,
- назначенная организация,
- назначенный исполнитель,
- информация по заданию в дополнительных атрибутивных полях (если дополнительные поля имеются).

Для просмотра прикрепленных фото и видео файлов, прослушивания звукозаписей достаточно нажать на уменьшенное изображение файла в разделе «Медиа файлы».

Для добавления нового комментария к заданию необходимо перейти по ссылке «Написать комментарий», ввести его текст в отобразившемся поле ввода и нажать кнопку «Отправить» (**[Рисунок](#page-24-1) 26**). Отправленные на сервер комментарии добавляются к заданиям без их проверки администратором сервера (**[Рисунок](#page-25-1) 27**).

24

![](_page_24_Figure_0.jpeg)

**Рисунок 25 — Просмотр подробной информации по заданию**

<span id="page-24-0"></span>![](_page_24_Picture_60.jpeg)

<span id="page-24-1"></span>**Рисунок 26 — Добавление комментария к заданию**

![](_page_25_Picture_44.jpeg)

**Рисунок 27 — Отображение добавленного комментария**

## <span id="page-25-1"></span>**4.5. Картографическая информация по заданию**

<span id="page-25-0"></span>Отображение точки на карте будет свидетельствовать о наличии у задания географической привязки (**[Рисунок](#page-24-0) 25**). При просмотре местоположения на карте доступны кнопки увеличения и уменьшения масштаба, отображения текущего положения.

<span id="page-25-2"></span>![](_page_25_Picture_4.jpeg)

**Рисунок 28 — Отображение местоположения на карте Google**

На карте также расположена панель для работы с мобильными сервисами «Google Maps» и «Яндекс. Карты». Эти сервисы помогут пользователю построить маршрут до нужной точки, рассчитать время в пути, просмотреть панорамы улиц и др.

Кнопка «Перейти» предназначена для просмотра местоположения на картах Google и Яндекс. После нажатия кнопки «Перейти» необходимо выбрать карты в диалоговом окне.

Выбор Google-карт позволит Вам перейти к мобильному сервису «Google Maps» со всем доступным функционалом (отображение пробок, схем движения общественного транспорта, велодорожек, использование спутниковой карты и др.; **[Рисунок](#page-25-2) 28**).

Выбор Яндекс-карт позволит Вам перейти к мобильному сервису «Яндекс. Карты» со всем доступным функционалом (отображение пробок, схем движения общественного транспорта, дорожных событий, камер видеофиксации, использование спутниковой карты и др.; **[Рисунок](#page-26-0) 29**).

![](_page_26_Figure_4.jpeg)

<span id="page-26-0"></span>**Рисунок 29 — Отображение местоположения, прикрепленного к заданию, на карте Яндекс**

Кнопка «Маршрут» предназначена для построения маршрута до местоположения, прикрепленного к заданию, с помощью сервисов Google и Яндекс-карт.

При выборе Google Maps будет построен маршрут с использованием навигатора Google. По умолчанию началом маршрута будет точка Вашего текущего местоположения. Вы сможете выбрать тип передвижения — на автомобиле, на общественном транспорте или пешком. В зависимости от выбранного типа передвижения будет построена конкретизация маршрута и оценено примерное время в пути (**[Рисунок](#page-27-0) 30**).

![](_page_27_Picture_2.jpeg)

**Рисунок 30 — Построение маршрута до местоположения, прикрепленного к заданию, с использованием «Google Maps»**

<span id="page-27-0"></span>При выборе карт Яндекс будет построен маршрут с использованием «Яндекс. Навигатора». Началом маршрута будет точка Вашего текущего местоположения. «Яндекс. Навигатор» также позволит Вам оценить примерное время в пути (**[Рисунок](#page-28-1) 31**).

Кнопка «Панорама» предназначена для просмотра панорам улиц с использованием сервиса «Google Street View».

Нажатие кнопки «Список» в окне просмотра подробной информации по заданию позволит вернуться к общему списку заданий.

![](_page_28_Figure_2.jpeg)

<span id="page-28-1"></span>**Рисунок 31 — Построение маршрута до местоположения, прикрепленного к заданию, с помощью Яндекс карт**

## <span id="page-28-0"></span>**4.6. Работа с дополнительными атрибутивными полями**

В Программе реализованы возможности работы с дополнительными атрибутивными полями. Дополнительные атрибутивные поля можно добавить через web-интерфейс сервиса «MapAdmin GS» (данная функция доступна не всем пользователям Программы). Можно добавить поля следующих форматов данных:

строка,

- текст,
- целое число,
- число с плавающей точкой,
- список (с добавлением возможных значений списка),
- дата,
- логический тип,
- геометрия.

Для всех дополнительных атрибутивных полей (за исключением поля формата «геометрия») может быть указано значение по умолчанию. Также можно настроить список заданий (по типам заданий), для которых дополнительное атрибутивное поле будет доступным (**[Рисунок](#page-28-1) 31**).

Дополнительные атрибутивные поля будут отображаться в окне «Задание». Поля будут доступны для заполнения и редактирования при наличии у пользователя соответствующих прав.

## <span id="page-29-0"></span>**4.7. Добавление новых заданий**

Окно «Мои задания» предназначено для добавления и отправки заданий на сервер.

Пользователи могут добавлять задания без авторизации в Программе и доступа к сети интернет. Задания, добавленные пользователями без авторизации, не привязываются к конкретному серверу. При создании таких заданий не указываются параметры, выбираемые из справочников (стадия, приоритет, вид работы, этап, назначенная организация, исполнитель). После сохранения задания становятся доступными для отправки на любой сервер.

В окне «Мои задания» отображается список заданий, созданных пользователем (**[Рисунок](#page-30-0) 32**). Сохраненные, но не отправленные на сервер задания, будут иметь статус «Черновик» (идентификационный номер таких заданий равен нулю, задания отмечены в списке надписью «Есть изменения»).

Нажатие на панель конкретного задания позволит отобразить подробную информацию по нему, прикрепленные к нему медиа файлы, местоположение и комментарии (**[Рисунок](#page-30-1)** 33).

30

![](_page_30_Picture_0.jpeg)

![](_page_30_Figure_1.jpeg)

<span id="page-30-0"></span>![](_page_30_Figure_2.jpeg)

<span id="page-30-1"></span>**Рисунок 33 — Просмотр подробной информации по заданию**

Для перехода в режим добавления нового задания нажмите кнопку «Создать», расположенную в правом верхнем углу окна «Мои задания». Также для перехода в режим добавления нового задания можно нажать кнопку со значком «плюс» раздела «Мои задания» бокового меню навигации. В каждом их перечисленных случаев откроется окно «Черновик» (**[Рисунок](#page-31-0) 34**).

Для добавления нового задания укажите его заголовок и описание (после нажатия на поля «Введите заголовок», «Введите описание» откроется окно для ввода заголовка и описания), выберите в соответствующих полях приоритет и вид работ, заполните дополнительные (настраиваемые) атрибутивные поля, при наличии соответствующих прав назначьте на выполнение задания организацию и исполнителя (**[Рисунок](#page-32-0) 35**).

В разделе «Медиа файлы» находится панель быстрого доступа к фото/видео камере и диктофону и кнопка «Добавить из галереи» (**[Рисунок](#page-33-0) 36**). Панель быстрого доступа к фото/видео камере и диктофону предназначена для быстрого перехода к записи выбранного типа медиа файла. Кнопка «Добавить из галереи» позволит выбрать и добавить медиа файл из сохраненных на устройстве файлов.

![](_page_31_Figure_3.jpeg)

**Рисунок 34 — Переход в режим добавления заданий**

<span id="page-31-0"></span>Выбор типа прикрепляемого файла «Фото» на панели быстрого доступа переведет Ваше устройство в режим фотосъемки. Сделайте фотоизображение, характеризующее задание. При нажатии кнопки «Готово» сделанная фотография будет обработана и прикреплена к заданию (**[Рисунок](#page-33-0) 36**). С помощью галочки можно выбрать главное фото для задания (оно будет отображаться вместе с заголовком задания в списках заданий).

Выбор типа прикрепляемого файла «Видео» на панели быстрого доступа переведет Ваше устройство в режим видеозаписи. Сделайте запись, характеризующую задание. При нажатии кнопки «Использовать видео» сделанная видеозапись будет прикреплена к заданию (**[Рисунок](#page-33-0)  [36](#page-33-0)**).

![](_page_32_Picture_43.jpeg)

<span id="page-32-0"></span>**Рисунок 35 — Добавление нового задания**

![](_page_33_Figure_0.jpeg)

**Рисунок 36 — Прикрепление сделанных фото и видео файлов к заданию**

<span id="page-33-0"></span>При выборе типа прикрепляемого файла «Звукозапись» на панели быстрого доступа переведет Ваше устройство в режим записи звука. Сделайте запись, характеризующую задание, и нажмите кнопку «Готово» для прикрепления записи к заданию. Сделанная звукозапись будет прикреплена к заданию.

Кнопка «Добавить из галереи» позволит прикрепить к заданию медиа файл, сохраненный в галерее Вашего устройства. После нажатия кнопки «Добавить из галереи» необходимо выбрать тип прикрепляемого файла и указать его расположение в галерее.

Для выбора главной фотографии для задания (которая будет отображаться на плитке задания в списках заданий) отметьте фотографию галочкой в поле выбора (**[Рисунок](#page-33-0) 36**).

В Программе также имеется возможность географической привязки добавляемого задания к месту происшествия.

![](_page_34_Figure_0.jpeg)

**Рисунок 37 — Определение местоположения на карте**

<span id="page-34-0"></span>Для определения Вашего местоположения необходимо настроить источники определения местоположения на Вашем устройстве, если они не были настроены ранее. При хороших условиях приема сигнала навигации через несколько секунд Ваше местонахождение будет определено с точностью в несколько метров. На карте Ваше местонахождение будет отмечено красной меткой (**[Рисунок](#page-34-0) 37**). По умолчанию рядом с красной меткой также отобразится значок, соответствующий виду работ (по умолчанию к заданию будет прикреплено Ваше текущее местоположение). Вы можете изменить положение значка, отметив другое место на карте нажатием «tap».

В окне «Черновик» доступна кнопка вызова меню, которое содержит следующие разделы (**[Рисунок](#page-35-0) 38**):

- «Править текст» для перехода к окну редактирования заголовка и описания задания,
- «Удалить зависимости» для удаления всех параметров задания, которые берутся из справочников (приоритет, вид работ, назначенная организация, назначенный исполнитель). Удаление зависимостей позволит сделать черновик

независимым от конкретного сервера и доступным для отправки на любой сервер;

- «Отправить» (для отправки задания на сервер),
- «Удалить» (для удаления задания).

После внесения информации по заданию, прикрепления файлов, определения местоположения задание будет автоматически сохранено и добавлено в список собственных заданий (**[Рисунок](#page-36-1) 39**). Если Вы используете пункт меню «Отправить», тогда задание будет сразу отправлено на сервер, и после утверждения администратором сервера отобразится в общем списке заданий.

![](_page_35_Figure_4.jpeg)

<span id="page-35-0"></span>**Рисунок 38 — Меню окна «Задание»**

![](_page_36_Picture_0.jpeg)

**Рисунок 39 — Отображения добавленного черновика в списке заданий**

#### <span id="page-36-1"></span><span id="page-36-0"></span>**4.8. Редактирование заданий**

В Программе реализованы возможности редактирования всех параметров созданных Вами, но не отправленных на сервер заданий. Возможности редактирования заданий, зарегистрированных на сервере, определяются ролью пользователя в Программе. Большинство пользователей обладают ограниченными возможностями редактирования заданий и имеют возможность редактирования лишь некоторых параметров заданий (например, изменение этапа выполнения, добавление медиа файлов и комментариев). При попытке изменения поля, которое недоступно пользователю для редактирования, отобразится сообщение «Нет прав на редактирование», а поле будет отмечено надписью «Только чтение» (**[Рисунок](#page-37-0) 40**).

Рассмотрим способы редактирования заданий, при этом будем учитывать, что редактирование некоторых параметров задания конкретному пользователю может быть недоступно.

Изменение созданных Вами, но не отправленных на сервер заданий, происходит в окне «Черновик», изменение зарегистрированных на сервере заданий — в окне «Задание».

![](_page_37_Figure_0.jpeg)

![](_page_37_Figure_1.jpeg)

<span id="page-37-0"></span>![](_page_37_Picture_2.jpeg)

**Рисунок 41 — Редактирование задания**

<span id="page-37-1"></span>Для изменения заголовка и описания задания отредактируйте текст в соответствующих полях (**[Рисунок](#page-37-1) 41**). Для удаления прикрепленных к заданию медиа файлов достаточно выбрать интересующий файл, нажать кнопку «Удалить» и подтвердить намерение удаления файла в окне подтверждения. Для добавления нового медиа файла используйте панель быстрого доступа (к фото/видео камере и диктофону) или кнопку «Добавить из галереи».

![](_page_38_Figure_1.jpeg)

<span id="page-38-0"></span>**Рисунок 42 — Редактирование параметров задания**

![](_page_39_Picture_0.jpeg)

**Рисунок 43 — Отображение изменений в общем списке**

<span id="page-39-0"></span>Для изменения прикрепленного местоположения необходимо указать новое местоположение на карте. Способы указания местоположения описаны в разделе **«[4.7.](#page-29-0)  [Добавление новых заданий»](#page-29-0)**.

Для изменения стадии, приоритета задания, видов работ, этапа выполнения, назначенной организации и исполнителя выберите другие значения из соответствующих списков (**[Рисунок](#page-38-0) 42**).

При необходимости отредактируйте дополнительные атрибутивные поля (в зависимости от формата поля — введите другие значения, выберите значения из списков).

Произведенные Вами изменения сохранятся автоматически. Задания будут отмечены в списках надписью «Есть изменения» (**[Рисунок](#page-39-0) 43**).

![](_page_40_Picture_0.jpeg)

**Рисунок 44 — Меню окна «Задание» для заданий без изменений** 

<span id="page-40-0"></span>Меню окна «Задание» для заданий без изменений содержит разделы (**[Рисунок](#page-40-0) 44**):

- «Править текст» (при наличии у пользователя прав на изменение заголовка и описания задания),
- «Удалить» (при наличии прав на удаление задания).

Для пользователей, не обладающих указанными правами, меню окна «Задание» будет отсутствовать.

Меню окна «Задание» для заданий с изменениями содержит разделы (**[Рисунок](#page-41-1) 45**):

- $\checkmark$  «Править текст» (при наличии прав на изменение заголовка и описания задания),
- «Удалить изменения»,
- «Отправить»,
- «Удалить» (при наличии прав на удаление задания).

![](_page_41_Figure_0.jpeg)

**Рисунок 45 — Меню окна «Задание» для заданий с изменениями**

### <span id="page-41-1"></span>**4.9. Отправка заданий и изменений на сервер**

<span id="page-41-0"></span>В Программе реализованы возможности единичной и групповой отправки заданий и изменений на сервер.

Для отправки добавленного задания на сервер необходимо выбрать пункт меню «Отправить» в окне «Черновик».

Для групповой отправки на сервер добавленных заданий необходимо в окне «Мои задания» выделить задания для отправки нажатиями «press» и в открывшемся меню режима выделения выбрать вариант «Отправить» (**[Рисунок](#page-42-0) 46**).

![](_page_42_Picture_0.jpeg)

#### **Рисунок 46 — Отправка заданий на сервер**

<span id="page-42-1"></span><span id="page-42-0"></span>![](_page_42_Picture_2.jpeg)

**Рисунок 47 — Отображение отправленных на сервер заданий в общем списке**

При успешной отправке заданий после их утверждения администратором сервера задания отобразятся в общем списке заданий (**[Рисунок](#page-42-1) 47**).

Изменения зарегистрированных на сервере заданий можно отправить на сервер сразу после редактирования или сохранить их и отправить их позже. Имеется возможность групповой отправки на сервер изменений по всем заданиям.

Для отправки на сервер изменения по зарегистрированному заданию необходимо выбрать пункт меню «Отправить» в окне «Задание». При успешной отправке на сервер задание будет изменено.

Для групповой отправки изменений по всем заданиям из списка необходимо нажать кнопку «Отправить изменения» (в окнах «Список заданий», «Назначенные мне» или «Мои задания»). При успешной отправке изменений задания будут изменены, надписи «Есть изменения» исчезнут.

# <span id="page-44-0"></span>**5. Работа с картой**

Помимо географической привязки заданий, в Программе реализованы широкие возможности по работе с геоинформационными данными:

- визуализация геоинформационных данных в онлайн и оффлайн режимах,
- кэширование участков карты (автоматическое и явное кэширование),
- получение картографической информации (списка слоев, объектов и их атрибутивных данных в выбранной точке карты).

В процессе работы с картой происходит автоматическое кэширование — просмотренные участки карты сохраняются в памяти устройства и становятся доступными при отсутствии интернет соединения. Поддерживаются функции явного кэширования областей карты и загрузки слоев в память устройства.

Функция автоматического кэширования карты доступна пользователям без авторизации в Программе. Возможность использования закэшированных на устройстве областей карты доступна пользователям без авторизации в Программе и доступа к сети интернет.

В главном окне Программы отображается электронная карта Российской Федерации (**[Рисунок](#page-45-0) 48**). Кнопки «Приближение» и «Отдаление» предназначены для изменения масштаба карты. Также изменить масштаб карты можно с помощью движений «pinch» («сведение») и «spread» («разведение»). Для навигации по карте используйте движение «drag».

### <span id="page-44-1"></span>**5.1. Кэширование областей**

Раздел «Карта» предназначен для управления слоями подложки и кэширования областей карты.

При нажатии кнопки «Менеджер подложек» произойдет переход к окну управления подложками, в котором представлен список доступных для отображения и работы подложек карты (**[Рисунок](#page-46-0) 49**):

- карта России (разработанная ГИС-специалистами ООО «ГрадоСервис»),
- Open Street Map,
- MapQuest,

Open Cycle Map.

Для выбора подложки карты достаточно выделить ее название нажатием «tap».

![](_page_45_Figure_2.jpeg)

**Рисунок 48 — Окно настроек карты**

<span id="page-45-0"></span>В процессе работы с картой происходит автоматическое кэширование — просмотренные участки карты сохраняются в памяти устройства и становятся доступными при отсутствии интернет соединения. Кнопка «Очистить временные файлы» предназначена для удаления автоматически закэшированных областей. Функция «Добавить область» предназначена для гарантированного сохранения необходимой области карты в памяти устройства для последующей работы в режиме оффлайн.

Для явного кэширования области карты необходимо сначала выбрать подложку карты и нажать кнопку «Добавить область». В главном окне Программы отобразится прямоугольная заштрихованная область, определяющая границы области загружаемой подложки карты (**[Рисунок](#page-46-1) 50**). Для изменения области загружаемой подложки необходимо выполнить следующие действия:

- 1) навести палец на угловую точку желаемой области выделения,
- 2) с помощью движения «drag» сформировать прямоугольную зону выделения,

![](_page_46_Figure_0.jpeg)

3) отпустить палец, когда зона выделения захватит желаемую область карты.

**Рисунок 49 — Окно управления подложками карты**

<span id="page-46-0"></span>![](_page_46_Figure_3.jpeg)

<span id="page-46-1"></span>**Рисунок 50 — Формирование области для кэширования**

После обозначения загружаемой области карты нажмите кнопку «Дальше», и в верхней части главного окна Программы отобразится информация о доступных масштабах загружаемой области (минимальном и максимальном масштабах) и размере файла (**[Рисунок](#page-47-0)** [51](#page-47-0)). Размер файла не должен превышать 4ГБ. Имеется возможность изменения масштабных границ загружаемой области карты путем перемещения бегунков нижней и верхней границ. Уменьшение масштабного диапазона позволит уменьшить размер файла и увеличить скорость его загрузки.

![](_page_47_Figure_1.jpeg)

**Рисунок 51 — Отображение информации о масштабе загружаемой области и размере файла**

<span id="page-47-0"></span>Если размер выбранной области соответствует объему данных более 4ГБ, Программа выдаст предупредительное сообщение, и пользователю будет необходимо изменить границы области или диапазон масштабов (**[Рисунок](#page-48-0) 52**).

После нажатия кнопки «Далее» отобразится окно «Название области» для указания наименования загружаемой области (**[Рисунок](#page-48-1) 53**). Если оставить строку названия области пустой, Программа автоматически присвоит области название с указанием даты и времени сохранения области.

При нажатии кнопки «Загрузить» начнется процесс загрузки файла, в верхней части главного окна будет отображаться состояние процесса загрузки файла (**[Рисунок](#page-49-0) 54**). По окончании процесса загрузки наименование загруженной области отобразится в списке областей соответствующей подложки карты (**[Рисунок](#page-50-0) 55**).

![](_page_48_Picture_0.jpeg)

**Рисунок 52 — Предупредительное сообщение Программы о недопустимом объеме загружаемых данных**

<span id="page-48-0"></span>![](_page_48_Figure_2.jpeg)

<span id="page-48-1"></span>**Рисунок 53 — Добавление названия области**

![](_page_49_Figure_0.jpeg)

**Рисунок 54 — Отображение состояния процесса загрузки файла**

<span id="page-49-0"></span>Нажатие «tap» на строке с наименованием области позволит перейти к окну подробной информации по ней: количество тайлов, размер файла, географические границы области, диапазон доступных масштабов (**[Рисунок](#page-50-1) 56**). Для вычисления таких параметров, как количество тайлов и размер файла, необходимо выделить параметр нажатием «tap». В соответствующих строках отобразятся точные значения параметров (**[Рисунок](#page-50-2) 57**). Кнопка «Показать на карте» позволит отобразить на карте добавленную область (**[Рисунок](#page-51-0) 58**). Помимо выбранной области, на карте будут выделены все закэшированные области данной подложки. Для отображения всех закэшированных областей можно также использовать переключатель «Показать на карте», расположенный в окне управления подложками. Кнопка «Обновить данные» позволит перезагрузить с сервера данные по области. Кнопка «Удалить зону» позволит удалить закэшированную область из памяти устройства

(**[Рисунок](#page-50-2) 57**). Также удалить область можно в окне управления подложками. Для этого достаточно выделить наименование области нажатием «drag» справа налево и нажать кнопку «Удалить» (**[Рисунок](#page-51-1) 59**).

50

![](_page_50_Figure_0.jpeg)

#### **Рисунок 55 — Отображение добавленной области в списке областей подложки карты**

<span id="page-50-0"></span>![](_page_50_Figure_2.jpeg)

<span id="page-50-1"></span>![](_page_50_Figure_3.jpeg)

![](_page_50_Figure_4.jpeg)

<span id="page-50-2"></span>**Рисунок 57 — Отображение количества тайлов и размера файла загруженной области**

![](_page_51_Figure_0.jpeg)

![](_page_51_Figure_1.jpeg)

<span id="page-51-0"></span>![](_page_51_Figure_2.jpeg)

<span id="page-51-1"></span>**Рисунок 59 — Удаление закэшированных областей**

#### **5.2. Управление слоями карты**

<span id="page-52-0"></span>При нажатии кнопки «Управление слоями», расположенной в правой части главного окна Программы, откроется панель управления слоями карты. Панель управления слоями содержит следующие элементы (**[Рисунок](#page-52-1) 60**):

- фильтр слоев,
- список групп слоев,
- списки слоев групп.

Справа от наименования каждой группы слоев отображается количество слоев группы. При нажатии «tap» на строку с именем группы отображается список слоев группы.

Фильтр позволит найти интересующий слой в списках слоев групп. Для поиска слоя достаточно ввести его название или часть названия в строке поиска. В списке групп слоев справа от наименования каждой группы отобразится количество слоев, удовлетворяющих заданным условиям поиска. В группах с ненулевым значением найденных слоев при нажатии «tap» на строку с именем группы будет отображен список слоев (**[Рисунок](#page-53-0) 61**).

![](_page_52_Figure_7.jpeg)

<span id="page-52-1"></span>**Рисунок 60 — Панель управления слоями карты**

![](_page_53_Figure_0.jpeg)

**Рисунок 61 — Поиск слоя на панели управления слоями карты**

<span id="page-53-0"></span>Строка каждого слоя содержит следующие элементы:

- значок, обозначающий стиль отображения объектов слоя (для слоев, загруженных в память мобильного устройства),
- наименование слоя,
- кнопка «Перелет к слою»,
- поле управления видимостью слоя,
- кнопка «Подробная информация».

Для отображения объектов слоя на карте необходимо поставить галочку в поле управления видимостью слоя. Объекты слоя будут отображены на карте, но область видимости и масштаб карты при этом не изменятся, — они будут такими, какими были до момента включения видимости слоя (**[Рисунок](#page-54-0) 62**). Кнопка «Перелет к слою», расположенная справа от наименования слоя, позволит отобразить все объекты слоя на карте, при этом автоматически будут выбраны область и масштаб карты, необходимые для видимости всех объектов выбранного слоя (**[Рисунок](#page-54-1) 63, [Рисунок](#page-55-1) 64**).

![](_page_54_Figure_0.jpeg)

**Рисунок 62 — Отображение на карте объектов выбранных слоев**

<span id="page-54-0"></span>![](_page_54_Figure_2.jpeg)

<span id="page-54-1"></span>**Рисунок 63 — Применение функции «Перелет к слою»**

#### <span id="page-55-0"></span>**5.3. Загрузка слоев в память мобильного устройства**

Для отображения на карте объектов слоев в оффлайн режиме необходимо загрузить объекты в память мобильного устройства. Для этого необходимо открыть окно с подробной информацией по слою (нажатием «tap» на строку с наименованием слоя или кнопки «Подробная информация», **[Рисунок](#page-56-0) 65**) и нажать кнопку «Загрузить». Объекты слоя будут загружены в память устройства, в окне подробной информации по слою отобразится дополнительная информация: тип геометрии объектов, количество объектов и стиль их отображения на карте (**[Рисунок](#page-56-1) 66**). Пользователь может изменить стиль отображения объектов слоя на своем устройстве. Для этого достаточно нажать кнопку «Цвет» в окне подробной информации по объектам слоя и с помощью действия «drag» выбрать цвет для объектов слоя на палитре цветов (**[Рисунок](#page-56-2) 67**). Кнопка «Обновить» предназначена для актуализации данных по объектам слоя карты. Кнопка «Очистить» позволит удалить данные по объектам слоя карты из памяти мобильного устройства.

После загрузки всех необходимых слоев в память устройства на панели управления слоями будут представлены стили их отображения на карте (**[Рисунок](#page-57-1) 68**).

![](_page_55_Figure_3.jpeg)

<span id="page-55-1"></span>**Рисунок 64 — Управление видимостью слоев на карте**

![](_page_56_Figure_0.jpeg)

#### **Рисунок 65 — Загрузка объектов слоя в память устройства**

<span id="page-56-0"></span>![](_page_56_Figure_2.jpeg)

![](_page_56_Picture_3.jpeg)

<span id="page-56-2"></span>

<span id="page-56-1"></span>**Рисунок 66 — Загруженный слой Рисунок 67 — Изменение цвета отображения объектов слоя на карте**

## <span id="page-57-0"></span>**5.4. Работа с картой в оффлайн режиме**

Переключатель «Оффлайн» в окне настроек предназначен для переключения между оффлайн и онлайн режимами. В оффлайн режиме пользователю будут доступны сохраненные в памяти устройства (путем автоматического или явного кэширования) области карты. На панели управления слоями доступными для включения видимости будут только те слои, которые были загружены в память устройства. После включения видимости загруженных слоев их объекты будут отображены на карте (**[Рисунок](#page-58-1) 69**).

![](_page_57_Figure_2.jpeg)

<span id="page-57-1"></span>**Рисунок 68 — Отображение загруженных слоев в списке**

![](_page_58_Figure_0.jpeg)

**Рисунок 69 — Отображение объектов слоев на карте в оффлайн режиме**

#### <span id="page-58-1"></span><span id="page-58-0"></span>**5.5. Определение местоположения**

В Программе также реализована возможность определения местоположения пользователя и его отображения на карте. Для отображения местоположения пользователя на карте необходимо нажать кнопку «Мое местоположение» действием «tap». Местоположение пользователя будет определено с использованием всех средств позиционирования устройства. Местоположение будет отображено в центре карты и отмечено маркером-булавкой (**[Рисунок](#page-59-0) 70**).

Для отображения точных координат необходимо сначала нажать кнопку «Мое местоположение» действием «press», затем в отобразившемся окне «Мои координаты» нажать кнопку «Показать» (**[Рисунок](#page-59-0) 70**). Координаты (долгота и широта) и точность их определения (в метрах) будут отображены в левом нижнем углу главного окна (**[Рисунок](#page-59-1)** 71).

![](_page_59_Figure_0.jpeg)

**Рисунок 70 — Определение местоположения пользователя**

<span id="page-59-0"></span>![](_page_59_Figure_2.jpeg)

<span id="page-59-1"></span>**Рисунок 71 — Отображение точных координат местоположения пользователя**

### <span id="page-60-0"></span>**5.6. Картографическая информация**

Для получения картографической информации (списка слоев, объектов и их атрибутивных данных) в выбранной точке карты необходимо обозначить точку на карте нажатием «tap». В левой части главного окна Программы отобразится информационное окно со списком слоев, объекты которых находятся в обозначенной точке карты (**[Рисунок](#page-60-1) 72**). В данном окне также будет содержаться информация о принадлежности слоев группам и количестве объектов слоев, находящихся в выбранной точке. Для получения подробной атрибутивной информации по объекту необходимо выделить объект в списке нажатием «tap». Откроется окно, содержащее атрибутивную информацию по выбранному объекту (**[Рисунок](#page-60-2)  [73](#page-60-2)**).

| Нет SIM-карты →<br>Скрыть |                | ra           | 16:20 |
|---------------------------|----------------|--------------|-------|
| Строения                  | 7              |              | Manw  |
| Объект gid = 181199       | ⊙              |              |       |
| Объект gid = 181200       | $\odot$        |              |       |
| Объект gid = 181201       | O              |              |       |
| Объект gid = 181202       | 0              |              |       |
| Объект gid = 181203       | ⊙              |              |       |
| Объект gid = 181204       | 0              |              |       |
| Объект gid = 181205       | $\odot$        |              |       |
| Водные объекты точ.       | $\overline{7}$ |              |       |
| Объект gid = 34479        | $\odot$        |              |       |
| Объект gid = 34480        | ⊙              |              |       |
| Объект gid = 34481        | $\odot$        |              |       |
| Объект gid = 34482        | $\odot$        |              |       |
| Объект gid = 34483        | ⊙              |              |       |
| Объект gid = $34484$      | 0              |              |       |
| Объект gid = 34493        | $\odot$        | Нов. Малыкла |       |

<span id="page-60-1"></span>**Рисунок 72 — Информация по карте Рисунок 73 — Отображение** 

| Нет SIM-карты →                   | 16:20<br>ra  |
|-----------------------------------|--------------|
| ← Назад<br>$\odot$                |              |
| СОБСТВЕННОЕ НАЗВАНИЕ              | Малмы        |
| "Уланово-Каратун"-Большие Кайбицы |              |
| МАТЕРИАЛ ПОКРЫТИЯ                 |              |
| $\overline{c}$                    |              |
| ТИП ДОРОГИ                        |              |
| unclassified                      |              |
| КОД ТИПА                          |              |
| L0061320000                       |              |
| <b>РЕГИОН</b>                     |              |
| Республика Татарстан              |              |
|                                   |              |
|                                   |              |
|                                   |              |
|                                   |              |
|                                   |              |
|                                   |              |
|                                   |              |
|                                   | Нов. Малыкла |

<span id="page-60-2"></span>**атрибутивной информации по выбранному объекту**

# <span id="page-61-0"></span>**6. Информация о Программе**

При переходе в раздел «О программе» из окна настроек карты отобразится информация о Программе с кратким описанием основных функций (**[Рисунок](#page-61-1) 74**). По ссылке «OOO Градосервис, 2014» Вы сможете перейти на сайт разработчиков Программы — компании «ГрадоСервис».

![](_page_61_Figure_2.jpeg)

<span id="page-61-1"></span>**Рисунок 74 — Отображение информации о Программе**